# **Panasonic**®

# Operating Instructions Blu-ray Disc™ Recorder Model No. **DMR-BWT450**

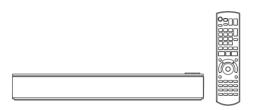

Thank you for purchasing this product.

Please read these instructions carefully before using this product, and save this manual for future use.

 This Blu-ray Disc Recorder is for viewing and recording free to view channels only. It does not receive pay TV or encrypted channels.

#### Software (Firmware) Update

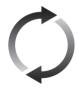

Blu-ray Disc technology and broadcast services continue to add new features. As they evolve, firmware updates may be required to support the latest features. Panasonic strives to continually update firmware as new technology is released. It's very important you install the latest updates to maintain proper operation of your unit.

For details, refer to "Software (Firmware) Update" (⇒ 82) or http://panasonic.jp/support/global/cs/ (This site is in English only.)

# **Safety precautions**

#### WARNING

#### Unit

- To reduce the risk of fire, electric shock or product damage.
  - Do not expose this unit to rain, moisture, dripping or splashing.
  - Do not place objects filled with liquids, such as vases, on this unit.
  - Use only the recommended accessories.
  - Do not remove covers.
  - Do not repair this unit by yourself. Refer servicing to qualified service personnel.
  - Do not let metal objects fall inside this unit.
  - Do not place heavy items on this unit.

#### AC mains lead

- To reduce the risk of fire, electric shock or product damage,
  - Ensure that the power supply voltage corresponds to the voltage printed on this unit.
  - Insert the mains plug fully into the socket outlet.
  - Do not pull, bend, or place heavy items on the lead
  - Do not handle the plug with wet hands.
  - Hold onto the mains plug body when disconnecting the plug.
  - Do not use a damaged mains plug or socket outlet
- The mains plug is the disconnecting device.
   Install this unit so that the mains plug can be unplugged from the socket outlet immediately.

#### CAUTION

#### Unit

- This unit utilizes a laser. Use of controls or adjustments or performance of procedures other than those specified herein may result in hazardous radiation exposure.
- Do not place sources of naked flames, such as lighted candles, on this unit.
- This unit may receive radio interference caused by mobile telephones during use. If such interference occurs, please increase separation between this unit and the mobile telephone.
- This unit is intended for use in moderate climates

#### Placement

- Place this unit on an even surface
- To reduce the risk of fire, electric shock or product damage,
  - Do not install or place this unit in a bookcase, built-in cabinet or in another confined space.
     Ensure this unit is well ventilated.
  - Do not obstruct this unit's ventilation openings with newspapers, tablecloths, curtains, and similar items
  - Do not expose this unit to direct sunlight, high temperatures, high humidity, and excessive vibration

#### Ratteries

- Danger of explosion if battery is incorrectly replaced. Replace only with the type recommended by the manufacturer.
- Mishandling of batteries can cause electrolyte leakage and may cause a fire.
  - Do not mix old and new batteries or different types at the same time.
  - Do not heat or expose to flame.
  - Do not leave the battery(ies) in a car exposed to direct sunlight for a long period of time with doors and windows closed
  - Do not take apart or short circuit.
  - Do not recharge alkaline or manganese batteries.
  - Do not use batteries if the covering has been peeled off.
  - Remove batteries if you do not intend to use the remote control for a long period of time.
     Store in a cool, dark place.
- When disposing of the batteries, please contact your local authorities or dealer and ask for the correct method of disposal.

# Restriction on use of unauthorized copied content

This unit adopts the following technology for copyright protection.

#### Cinavia Notice

This product uses Cinavia technology to limit the use of unauthorized copies of some commercially-produced film and videos and their soundtracks. When a prohibited use of an unauthorized copy is detected, a message will be displayed and playback or copying will be interrupted. More information about Cinavia technology is provided at the Cinavia Online Consumer Information Center at <a href="http://www.cinavia.com">http://www.cinavia.com</a>. To request additional information about Cinavia by mail, send a postcard with your mailing address to: Cinavia Consumer Information Center, P.O. Box 86851, San Diego, CA, 92138, USA.

# **Supplied accessories**

Please check and identify the supplied accessories.

(Product numbers are correct as of February 2015. These may be subject to change.)

Remote control (N2QAYB001040): 1 pc.

Batteries for remote control: 2 pcs.

AC mains lead: 1 pc.

RF coaxial cable: 1 pc.

HDMI cable: 1 pc.

• Do not use AC mains lead with other equipment.

#### Insert batteries

Insert so the poles (+ and -) match those in the remote control

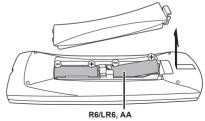

(Alkaline or manganese batteries)

#### Indemnity concerning recorded content

Panasonic does not accept any responsibility for damages directly or indirectly due to any type of problems that result in loss of recording or edited content (data), and does not guarantee any content if recording or editing does not work properly. Likewise, the above also applies in a case where any type of repair is made to the unit (including any other non-HDD related component).

# **Table of contents**

| Safety precautions                            | Copying video                          |      |
|-----------------------------------------------|----------------------------------------|------|
| Supplied accessories                          | Copying titles                         | . 47 |
| Getting started                               | - Copying from media other than HDD    |      |
| HDD and media information6                    | with Video Menu                        |      |
| - Recordable/playable contents 6              | - Copying titles with copying list     |      |
| - Recording mode                              | - Notes for copying                    |      |
| - Notes                                       | Copying a finalised disc               |      |
| Unit care                                     | Copying Title Playing                  | . 54 |
| Control reference guide                       | Definition                             | 54   |
| Connection                                    | - Copying video files                  |      |
| - Basic connections                           | Director and Music                     |      |
| - Amplifier/receiver connections              | Photo and Music                        |      |
| - Network connection                          | Playing photos                         | . 56 |
| Settings                                      | - Photo Menu screen                    |      |
| - TV operation buttons                        | - Photo play option                    |      |
| - Easy Setting                                | - Slideshow settings                   |      |
| FUNCTION MENU screen                          | Editing photos                         |      |
| Matabia a basada ata                          | Copying photos                         |      |
| Watching broadcasts                           | - Selecting and copying the photos     |      |
| Watching broadcasts                           | - Copying automatically                |      |
| - Using Channel List                          | Playing music                          |      |
| - Using TV Guide system                       | - Playing music CD (CD-DA)             |      |
| - Using channel information                   | - Playing music file on the media      |      |
| - Operations while watching broadcast         | - Playing music file on the HDD        |      |
| - REWIND LIVE TV/PAUSE LIVE TV25              | - Operations during music play         |      |
| Recording                                     | Copying/Deleting music                 |      |
| Recording TV programmes 27                    | - Copying                              |      |
| - Operation during Recording                  | - Deleting                             | . 02 |
| Timer recording                               | With Other Equipment                   |      |
| - Manually programming timer recording        | Recording from external equipment      | . 63 |
| - Timer recording options                     | Copying the HD Video (AVCHD)           | . 64 |
| - Timer recording from channel information 32 | Registering the external HDD (USB HDD) | . 65 |
| - Notes on timer recording                    | - Connecting the USB HDD               | . 65 |
| - To confirm and edit a timer programme       | - Disconnecting the USB HDD            | . 65 |
| Dlaving hook video                            | - Registering the USB HDD              | . 66 |
| Playing back video                            | Convenient functions                   |      |
| Playing titles on the HDD                     |                                        |      |
| - Video Menu screen                           | Playback menu                          |      |
| - Video list screen                           | Basic Settings                         |      |
| Playing titles on the media                   | - Common procedures                    |      |
| - Notes for BD-Live discs                     | - Digital TV Tuning                    |      |
| Operation during play                         | - HDD / Disc / USB HDD                 |      |
| - General operations                          | - Picture                              |      |
| - 3D video playback                           | - Display                              |      |
| Editing video                                 | - Display                              |      |
| Deleting/Editing titles                       | - Network                              |      |
| - Deleting recorded titles                    | - Others                               |      |
| - Editing recorded titles                     | VIERA Link functions                   |      |
| - Deleting video files on the HDD             | Software (Firmware) Update             |      |
|                                               | , , ,                                  |      |

| Other operations                                 |  |
|--------------------------------------------------|--|
| - Media management                               |  |
| - Entering text                                  |  |
| - Switching the aspect ratio of the screen       |  |
| - HOLD function                                  |  |
|                                                  |  |
| Troubleshooting                                  |  |
| Troubleshooting guide                            |  |
| - General operation                              |  |
| - Displays                                       |  |
| - TV screen and video                            |  |
| - Sound                                          |  |
| - Recording, timer recording and copying 89      |  |
| - Play90                                         |  |
| - Edit                                           |  |
| - Photo91                                        |  |
| - USB                                            |  |
| - TV Guide                                       |  |
| - Broadcast                                      |  |
| - VIERA Link                                     |  |
| - Reset92                                        |  |
| - Messages on the front panel display 93         |  |
| - When you experience problems with Easy Network |  |
| Setting                                          |  |
| Reference                                        |  |
| Specifications                                   |  |
| - Language code list                             |  |
| Licenses                                         |  |
| Limited Warranty                                 |  |
| •                                                |  |
| Index102                                         |  |
|                                                  |  |
|                                                  |  |
|                                                  |  |

# About descriptions in these operating instructions

Pages to be referred to are indicated as "⇒ ○○".

### **Getting started**

Watching broadcasts

Recording

Playing back video

**Editing video** 

Copying video

**Photo and Music** 

With Other Equipment

**Convenient functions** 

**Troubleshooting** 

Reference

# **HDD** and media information

For more details, refer also to the specifications, (⇒ 95)

### Recordable/playable contents

(-: Impossible)

| Media type                                        | Standard              | d symbol | Recordable contents                      | Playable contents                                            |
|---------------------------------------------------|-----------------------|----------|------------------------------------------|--------------------------------------------------------------|
| Built-in hard disk drive<br>(HDD)*1               | WHOD HOD              | HDD      | Video AVCHD/AVCHD 3D JPEG MPO (3D photo) | • MP4 • MKV<br>• MPEG2 • AAC<br>• Xvid • MP3                 |
| External hard disk drive<br>(USB HDD)*¹<br>(⇔ 10) | USB-HDD               | USB HDD  | • Video*2                                | AVCHD/AVCHD 3D*3,4     MP4                                   |
| BD-Video  Blu-ray Disc                            | <b>CE</b><br>BD-Video | BD-V     | -                                        | • Video                                                      |
| BD-RE*1 BD-RE DL*1  Blu-ray Disc                  |                       | BD-RE    | Video AVCHD/AVCHD 3D JPEG MPO (3D photo) |                                                              |
| BD-R<br>BD-R DL<br>Blu-ray Disc                   | (o)<br>BD             | BD-R     | Video AVCHD/AVCHD 3D®3  -                | • Xvid • MKV                                                 |
| DVD-Video*5                                       | OF DVD-Video          | DVD-V    | -                                        | • Video                                                      |
| DVD-RAM*1                                         |                       | RAM      | Video JPEG MPO (3D photo)  —             | • AVCHD*3                                                    |
| DVD-R DVD-R DL  R R4.7  R DL                      | DVD                   | DVD-R    | • Video • AVCHD*3                        | • Xvid • AAC<br>• MKV • MP3<br>• JPEG<br>• MPO<br>(3D photo) |

(-: Impossible)

| Media type                | Standard symbol |        | Recordable contents | Playable contents                                       |                                                                                                   |
|---------------------------|-----------------|--------|---------------------|---------------------------------------------------------|---------------------------------------------------------------------------------------------------|
| DVD-RW*1                  |                 | DVD-RW | • Video             | • AVCHD*3                                               |                                                                                                   |
| +R/+R DL                  | DVD             | +R     | • Video             | AVCHD*3     AAC     JPEG     MP3     MPO     (3D photo) |                                                                                                   |
| +RW*1                     |                 | +RW    | • Video             | • AVCHD**3                                              |                                                                                                   |
| Audio CD (CD-DA)          |                 | CD.    | -                   | • Music                                                 |                                                                                                   |
| CD<br>(including CD-R/RW) | (a)             | CD     | CD                  | -                                                       | <ul> <li>Xvid</li> <li>MKV</li> <li>MP3</li> <li>JPEG</li> <li>MPO</li> <li>(3D photo)</li> </ul> |
| USB memory                | ₩<br>USB        | USB    | -                   | <ul> <li>AVCHD/AVCHD 3D*3,4</li> <li>MP4</li></ul>      |                                                                                                   |

- \*1 Rewritable media
- \*\*2 It cannot be recorded directly. (Only compatible with copying from the built-in HDD)
- \*\*3 Recorded with AVCHD format compatible devices (Panasonic video camera, etc.). It may not be able to play back, add, or edit depending on the device.
- \*\*4 It cannot be played back directly from the USB HDD or USB memory. Playback is possible by copying to the built-in HDD. (⇒ 64)
- \*5 Includes finalised DVD-R, DVD-R DL, DVD-RW, +R and +R DL.

#### 

- FRW This unit cannot record to 8X Speed +RW disc.
- The producer of the disc can control how discs are played. So you may not always be able to control play as described in these operating instructions. Read the disc's instructions carefully.
- · With certain recording states and folder structures, the play order may differ or playback may not be possible.
- It may not be possible to play the above media in some cases due to the type of media, the condition of the recording, the recording method, and how the files were created.

#### HDD and media information

#### Information about contents

#### ■ Broadcast Recordings

Numbers of titles that can be recorded:

| Media                  | Maximum |
|------------------------|---------|
| Media                  | titles  |
| HDD                    | 3000    |
| BD-RE, BD-R            | 200     |
| DVD-RAM, DVD-R, DVD-RW | 99      |
| +R, +RW                | 49      |

Maximum numbers of titles are including recordings of HD CAMCODER.

#### **■ HD CAMCODER Recordings**

MPEG-4 AVC/H.264 (based on AVCHD)

Numbers of titles that can be recorded:

| Media       | Maximum titles |
|-------------|----------------|
| HDD         | 3000           |
| BD-RE, BD-R | 200            |

Maximum numbers of titles are including recordings of Broadcast.

#### ■ Photo files

Compatible pixels:

Between 34×34 and 8192×8192 pixels Sub sampling: 4:2:2, 4:2:0

(Motion JPEG is not supported.)

Maximum numbers of contents:

| Media           | Folders | Files |
|-----------------|---------|-------|
| HDD             | _       | 20000 |
| BD-RE, DVD-RAM, |         |       |
| DVD-R, +R,      | 500     | 10000 |
| CD-R, CD-RW,    | 500     | 10000 |
| USB device      |         |       |

#### ■ Video files/Audio files

Numbers of contents that can be copied to internal HDD:

| Contents | Maximum numbers of folders and files |
|----------|--------------------------------------|
| Video    | 20000                                |
| Audio    | 20000                                |

#### USB device:

- Each folder can store up to 1000 files.
- We recommend that you limit the depth of folder trees to about five levels

| About extension of   | f files |        |         |         |         |         |
|----------------------|---------|--------|---------|---------|---------|---------|
| MP4:                 | ".MP4"  | ".mp4" | ".MOV"  | ".mov"  |         |         |
| MPEG2:               | ".MPG"  | ".mpg" | ".MPEG" | ".mpeg" | ".M2TS" | ".m2ts" |
|                      | ".MTS"  | ".mts" | ".TS"   | ".ts"   |         |         |
| Xvid:                | ".AVI"  | ".avi" |         |         |         |         |
| Subtitle text files: | ".SRT"  | ".srt" | ".SUB"  | ".sub"  | ".TXT"  | ".txt"  |
| MKV:                 | ".MKV"  | ".mkv" |         |         |         |         |
| Subtitle text files: | ".SRT"  | ".srt" | ".SUB"  | ".sub"  | ".TXT"  | ".txt"  |
| JPEG:                | ".JPG"  | ".jpg" |         |         |         |         |
| MPO:                 | ".MPO"  | ".mpo" |         |         |         |         |
| AAC:                 | ".M4A"  | ".m4a" |         |         |         |         |
| MP3:                 | ".MP3"  | ".mp3" |         |         |         |         |
|                      |         |        |         |         |         |         |

<sup>•</sup> The video file and subtitle text files are inside the same folder, and the file names are the same except for the file extensions.

<sup>•</sup> Some files may not be played back even if they have these extensions.

# Recording mode

| Recording Mode   | DR                              | HG/HX/HE/HL/HM                         | XP/SP/LP/EP/FR         |  |
|------------------|---------------------------------|----------------------------------------|------------------------|--|
| Feature          | Programmes can be               | Recording can be done                  | Recording can be done  |  |
|                  | recorded in a nearly            | with reduced recording                 | with reduced recording |  |
|                  | perfect broadcasted state.      | volume in HD quality.                  | volume in SD quality.  |  |
| Quality          | Quality as the broadcast        | High definition <sup>∗1</sup>          | Standard definition    |  |
| Recordable media | HDD                             | USB-HDD                                | HDD USB-HDD            |  |
|                  | BD                              |                                        | BD DVD                 |  |
| Multiple audio   | Record all multiple audio       | Record only one audio                  |                        |  |
| Subtitles        | Can be recorded                 | Can be recorded (only one subtitle)**2 |                        |  |
| Surround audio   | Surround audio as the broadcast | Stereo audio                           | Stereo audio           |  |

<sup>\*1</sup> The SD quality programme cannot be converted to HD quality.

#### Approximate recording times

Refer to "Recording modes and approximate recording times". (⇒ 96)

#### • FR (Flexible Recording Mode)

The unit automatically selects the best possible recording rate between XP mode and EP mode.

<sup>\*2</sup> You cannot select during play whether it appears or disappears.

#### HDD and media information

#### Notes

#### Notes for an External HDD (USB HDD)

You can use an external HDD in the following two ways. (A single HDD cannot handle those two ways simultaneously.)

#### For recorded titles

Moving titles in the built-in HDD to a USB HDD to save the capacity of the built-in HDD.

- . The USB HDD must first be registered on this unit (⇒ 65)
- The USB HDD over 3 TB is not usable.

#### · For data files

Playing back MP4, JPEG, MP3, etc. (data files) in a USB HDD with this unit.

- The USB HDD must be formatted in FAT12 FAT16, FAT32 and NTFS file system.
- The USB HDD over 2 TB is not usable.

#### 

- · This unit supports USB 2.0 High Speed.
- Although this unit can use USB 3.0 devices as USB 2.0 devices, in certain cases USB 3.0 devices cannot be used due to differing connector shape, larger current ratings, etc. (Use of USB 2.0 devices is recommended.)
- This unit does not recognize USB HDDs other than those in which the size of one sector is 512-bytes or 4096-bytes. (For details, consult the dealer of your USB HDD.)
- This unit supports USB mass storage device class.
- . This unit does not guarantee connection with all USB devices

#### Notes for the disc

#### Region management information

The unit can play back BD-Video/DVD-Video discs of the following regions codes, including "AII"

BD-Video DVD-Video e a

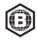

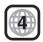

#### Playable discs

BD-Video (Blu-ray 3D. BD-Live):

**BD-ROM Version 2.4** 

DVD-Video: DVD-Video format

CD-DA (Audio CD)

BD-RF based on Ver. 2.1, other files\*1 based on Ver. 2.1, other files\*1 BD-RE DL: based on Ver. 1.3 and LTH type Ver. 1.3, RD-R

other files\*1

BD-R DI · based on Ver. 1.3, other files\*1 DVD-RAM: DVD Video Recording format,

AVCHD format

DVD-R DVD-Video format\*2

AVCHD format\*2, other files\*3

DVD-R DI · DVD-Video format\*2. AVCHD format \*2, other files \*3

DVD-Video format\*2.

DVD-RW· DVD Video Recording format.

AVCHD format\*2

+R: DVD-Video format\*2. AVCHD format\*2, other files\*3

DVD-Video format\*2

AVCHD format \*2, other files \*3

+RW· DVD-Video format\*2. AVCHD format\*2 CD-R CD-DA, other files\*4 CD-RW: CD-DA, other files\*4

- \*1 BD disc that is including other file needs to be based on UDF format.
- \*2 Finalising is necessary.

+R DI ·

- \*3 DVD disc that is including other file needs to be based on UDF or ISO9660 format
- \*\*4 CD disc that is including other file needs to be based on ISO9660 format

#### Disc recorded on another device

- It may be necessary to finalise the disc, create
   Top Menu or close the session on the
   equipment used for recording to play on this
   unit
- **DVD-RW** Recorded in DVD Video Recording (DVD-VR) format
  - This unit can play back and copy to HDD.
  - This unit does not support editing or recording.
  - It is possible to record and edit with DVD-Video (DVD-V) format by formatting discs with this unit
- Recording may not be possible to discs which were used for recording on other equipment.

#### · Play on other players

- BD-RE BD-R When these discs cannot be played back on other Blu-ray Disc players, etc. (e.g., title recorded with HE-AAC audio format), convert the recording mode to play them back. (⇒ 45, File Conversion)
- DVD-R DVD-RW +R Finalisation is needed. (⇒ 84)
- +RW If the disc failed to play on other equipment, we recommend you create a Top Menu. (⇒ 84)
- DVD-R The disc created in AVCHD format can only be played back on AVCHD compatible equipment.

#### · Regarding 8 cm Disc

This unit cannot record or edit the 8 cm disc. Only playback or copy to the HDD is possible.

#### · Discs that cannot be played

- DVD-RAM that cannot be removed from their cartridges
- 2.6 and 5.2 GB DVD-RAM, 12 cm
- DVD-Audio
- HD DVD
- Super Video CD, Super Audio CD, Video CD
- CD-ROM, Photo CD, PD, etc.

#### 

 Operation and sound quality of CDs that do not conform to CD-DA specifications (copy control CDs, etc.) cannot be guaranteed.

#### Notes for the USB memories

- This unit supports USB 2.0 High Speed.
- This unit supports USB mass storage device class
- Format: FAT12, FAT16, FAT32 and NTFS

- . The USB memory over 2 TB is not usable.
- This unit does not guarantee connection with all USB devices.

#### HDD and media information

#### Media handling

Do not touch the recorded surface of the discs.

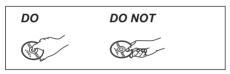

 If there is dirt or condensation on the disc, wipe with a damp cloth and then wipe dry.

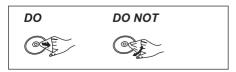

- · Do not attach labels or stickers to discs.
- Do not use disc cleaning sprays, benzine, thinner, static electricity prevention liquids or any other solvent.
- Do not use ballpoint pens or other hard writing implements, when writing on the label side of the disc.
- · Do not drop, stack, or impact discs.
- · Do not place objects on discs.
- · Do not use the following discs:
  - Discs with exposed adhesive from removed stickers or labels (rental discs. etc.).
  - Discs that are badly warped or cracked.
  - Irregularly shaped discs.

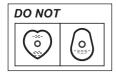

- Do not place in the following areas:
  - In hot places, such as under the direct sunlight.
  - In very dusty or humid areas.
  - Locations susceptible to significant difference in temperature (condensation can occur).
  - Where static electricity or electromagnetic waves occur.

### **Unit care**

#### HDD/USB HDD handling care

#### • The HDD is a high precision device

The HDD is a high precision recording instrument and is easily susceptible to damage. Therefore, be careful of the following points while the unit is turned on, especially during operation, otherwise the HDD and the recorded content may be damaged:

- Do not subject the unit to any vibration and shock
- Do not remove the AC mains lead from the household mains socket

#### • The HDD is a temporary storage device

- The HDD is not an everlasting storage device.
   It is recommended to save the recorded content on a disc or to keep the original data or CDs that they were copied from.
- If you notice a problem with the HDD such as repetitive strange sounds, immediately save (backup) all content and request service. If you continue using the HDD with a problem, the unit or the recorded content will be damaged.
- If the HDD or USB HDD is damaged, the recorded content cannot be recovered.

#### Setup precautions

- Place the unit on a surface that is flat and not subject to vibration or impact.
- Do not place on anything that generates heat like a Set Top Box, etc.
- Place in an area where condensation does not occur. Conditions where condensation may occur
  - When there is an extreme change in temperature (e.g., when subjected to an air conditioner or when cooled air directly impacts the unit).
  - When there is high humidity or a lot of steam in the room.

In the above situation, **without turning the unit on**, let the unit adjust to the room temperature and wait 2–3 hours until condensation is gone.

 The unit may breakdown if cigarette smoke or bug spray/vapour, etc. gets inside the unit.

#### When moving the unit

Before moving the unit, ensure the disc tray is empty.

- 1 Switch the unit to standby mode. (Wait until "BYE" disappears from the display.)
- 2 Remove the AC mains lead from the household mains socket
- 3 Move only after the unit has come to a complete stop (approx. 3 minutes) in order to avoid subjecting to vibration and shock. (Even after the unit is switched to standby mode, the HDD continues operating for a short time.)

#### Cleaning

#### This unit

- Wipe with a soft, dry cloth.
- Never use alcohol, paint thinner or benzine to clean this unit.
- Before using chemically treated cloth, carefully read the instructions that came with the cloth.

#### . This unit's lens

Use the Lens cleaner (not supplied) to clean the unit's lens

#### When requesting this unit for repair

The registration of the USB HDD may be cancelled in the process of repairing this unit. You can use the USB HDD again by re-registering, but all recorded content already on the USB HDD will be lost. In such cases, the recorded content (data) cannot be recovered.

#### To dispose or transfer this unit

This unit may contain private information. Before disposing of or transferring this unit, perform the following to delete the data, including personal or secret information:

- Format HDD (⇒ 70, 74)
- Perform "Shipping Condition" (⇒ 70, 80)

# **Control reference guide**

Instructions for operations are generally described using the remote control.

#### Remote control

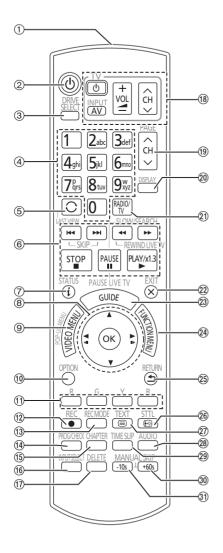

- 1 Transmit the remote control signal
  - Point it at remote control signal sensor on this unit. (⇒ 15)
- ② Switch the unit from on to standby mode or vice versa
- (3) Select drive (HDD, BD or USB)
- Select channels and title numbers, etc./Enter numbers or characters
- ⑤ Switch to the previously watched channel(⇒ 23)
- ⑥ Basic operations for recording and play, REWIND LIVE TV/PAUSE LIVE TV (⇒ 25)
- (7) Show Information (⇒ 24, 35, 40)
- (8) Selection/OK, Frame-by-frame (\$\Rightarrow\$40)
- Show Video Menu, Top Menu, Pop-up Menu
   (
   ⇒ 34, 41)
- (10) Show OPTION menu (⇒ 43, 58)
- (1) Colour buttons (Use in accordance with instruction on the screen.)
- ① Start recording (⇒ 27, 63)
- (₃) Select a conversion mode/recording mode(⇒ 27, 63)
- (i) Show the Timer Recording screen (⇒ 31)
- (15) Create chapter (⇒ 41)
- (f) Input select (⇒ 23, 63)
- ① To delete unwanted recorded titles, timer programmes, video or music (⇒ 43)
- (18) TV operation buttons (⇒ 20)
- (9) Channel select (⇒ 23)/Change pages in the Video Menu screen etc.
- ② Show Playback Menu (⇒ 67)
- ②1) Switching to the radio channel list (⇒ 23)
- 22) Exit the menu screen
- ② Show the TV Guide screen (⇒ 24)
- Show the FUNCTION MENU screen (⇒ 22)
- 25 Return to previous screen
- 26 Show subtitles (⇒ 25, 41)
- ② Show Teletext (⇒ 25)
- (28) Select audio (⇒ 25, 41)
- ② Skip the specified time (⇒ 41)
- ③ Skip approx. 1 minute forward (⇒ 41)
- ③ Skip approx. 10 seconds backward (⇒ 41)

#### Main unit

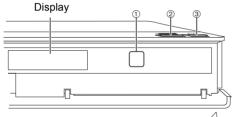

Pull to flip down the front panel.

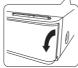

- 1) Remote control signal sensor
  - Angle: Approx. 20° up and down, 30° left and right
  - Distance: Within approx. 7 m in front of the unit
- ② Open/close disc tray
- ③ Standby/on switch (ம/l)

Press to switch the unit from on to standby mode or vice versa. In standby mode, the unit is still consuming a small amount of power.

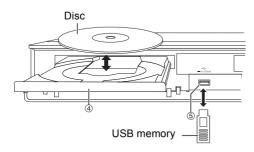

- Disc tray
- (5) USB port

#### 

- While writing to/reading from the media, do not switch the unit to standby mode or remove the media. Such action may result in loss of the media contents.
- When inserting the media, ensure that it is facing the right way up.

#### Display

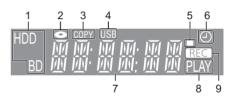

- 1 Drive (HDD or BD) indicator
- 2 Disc indicator
- 3 Copying indicator
- 4 USB port indicator
- 5 Remote control signal indicator
- 6 Timer recording indicator This indicator lights up when the timer recording standby is activated.
- 7 Main display section indicator
  - Current time
  - Playback counter
  - Various messages (⇒ 93), etc.
- 8 Playback indicator
- 9 Recording indicator
  - The indicator will light up while recording.
  - The indicator will blink while recording is paused and before recording starts.

# Connection

3D programmes can be played back when this unit is connected to a 3D compatible TV.

- Before connection, turn off all equipment and read the appropriate operating instructions.
- When outputting 24p signal, please use HDMI cables 5.0 meters or less.
- It is recommended that you use Panasonic's HDMI cable.

#### Basic connections

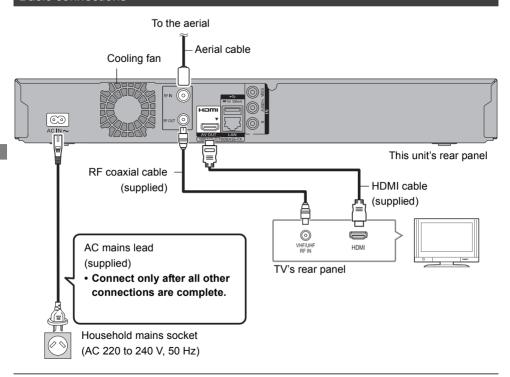

#### 

- This unit cannot connect the TV that does not have the HDMI terminal.
- · Keep the RF coaxial cables as far away as possible from other cables.
- The HDMI connection supports VIERA Link (⇒ 81).
- You cannot connect this unit to DVI devices that are incompatible with HDCP.
   Depending on the device, images may not display properly or at all when connecting with a DVI/HDMI switching cable. (Audio cannot be output.)
- If you are connecting to a TV that is only compatible with 2 channel audio output, audio with 3 channels or more will be down mixed and output as 2 channels, even if connecting with an HDMI cable. (Some discs cannot be down mixed.)

# To connect and register the USB HDD (optional)

Refer to "Registering the external HDD (USB HDD)". (⇔ 65)

#### About HDMI cable

If you use an optional HDMI cable, use the High Speed HDMI cables. Non-HDMI-compliant cables cannot be utilized

It is recommended that you use Panasonic's HDMI cable

When outputting 24p signal, please use HDMI Cables 5.0 meters or less

# When the unit is not to be used for a long time

To save power, unplug it from the household mains socket. This unit consumes a small amount of power, even when the unit is in standby mode.

[approx. 0.2 W ("Quick Start" is not activated and "RF OUT ( Aerial Signal )" is set to "Off")]

#### Connect the Set Top Box or video equipment

· Connect to terminals of the same colour.

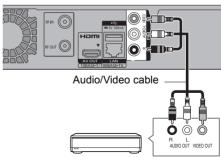

Set Top Box or video equipment

#### Connection

# Amplifier/receiver connections

#### **HDMI** terminal

 You will not be able to view 3D programmes with this connection if your amplifier/receiver is not 3D compatible.

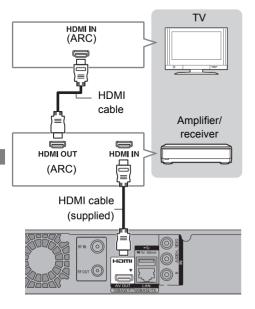

- VIERA Link function is possible by connecting to a TV or amplifier/receiver compatible with VIERA Link.
- When using a TV or an amplifier/receiver that does not display "ARC" on the HDMI terminal, it is necessary to connect the TV and the amplifier/receiver with a digital audio cable to enjoy the TV audio on the amplifier/receiver.

#### Network connection

We recommend that you connect this unit to a network. By doing so, you can:

- Enjoy BD-Live
- Keep this unit up to date at all times through software (firmware) updates (⇒ 82, Software (Firmware) Update)

For details about connection method, refer to the instructions supplied with the connected equipment.

After you make the LAN cable connection, the network setting is needed. (⇒ 21, Easy Network Setting)

#### LAN cable connection

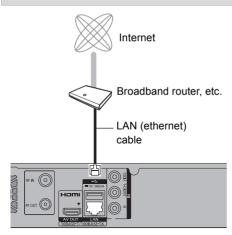

- Use category 5 or above straight LAN cables (STP) when connecting to peripheral devices.
- Inserting any cable other than a LAN cable in the LAN terminal can damage the unit.

# **Settings**

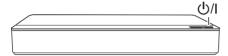

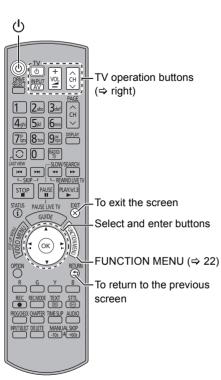

### TV operation buttons

The TV can be operated from the TV operation buttons of the remote control

Perform the setting if you cannot operate the TV with the TV operation buttons.

While pressing [TV  $\odot$ ], enter the code with the number buttons.

#### Manufacturer and Code No.

| Brand      | Code           | Brand                 | Code              |
|------------|----------------|-----------------------|-------------------|
| Panasonic  | 01/02/03/04    | NEC                   | 36                |
| AIWA       | 35             | NOBLEX                | 33                |
| AKAI       | 27/30          | NOKIA                 | 25/26/27/60/61    |
| BEKO       | 05/71/72/73/74 | NORDMENDE             | 10                |
| BENQ       | 58/59          | OLEVIA                | 45                |
| BRANDT     | 10/15          | ONWA                  | 30/39/70          |
| BUSH       | 05             | ORION                 | 05                |
| CENTREX    | 66             | PEONY                 | 49/69             |
| CURTIS     | 05             | PHILCO                | 41/48/64          |
| DAEWOO     | 64/65          | PHILIPS               | 05/06/46          |
| DESMET     | 05             | PHONOLA               | 05                |
| DUAL       | 05             | PIONEER               | 37/38             |
| ELEMIS     | 05             | PROVIEW               | 52                |
| FERGUSON   | 10/34          | PYE                   | 05                |
| FINLUX     | 61             | RADIOLA               | 05                |
| FISHER     | 21             | SABA                  | 10                |
| FUJITSU    | 53             | SALORA                | 26                |
| FUNAI      | 63/67          | SAMSUNG               | 32/42/43/65/68    |
| GOLDSTAR   | 05/50/51       | SANSUI                | 05                |
| GOODMANS   | 05             | SANYO                 | 21/54/55/56       |
| GRADIENTE  | 36             | SCHNEIDER             | 05/29/30          |
| GRUNDIG    | 09             | SEG                   | 05/69/75/76/77/78 |
| HITACHI    | 05/22/23/40/41 | SELECO                | 05/25             |
| IRRADIO    | 30             | SHARP                 | 18                |
| ITT        | 25             | SIEMENS               | 09                |
| JVC        | 17/30/39/70    | SINUDYNE              | 05                |
| KDS        | 52             | SONY                  | 08                |
| KOLIN      | 45             | TCL                   | 31/33/66/67/69    |
| KONKA      | 62             | TELEFUNKEN            | 10/11/12/13/14    |
| LG         | 05/50/51       | TEVION                | 52                |
| MAG        | 52             | THOMSON               | 10/15/44          |
| METZ       | 05/28/79       | TOSHIBA               | 16/57             |
| MITSUBISHI | 05/19/20/47    | WHITE<br>WESTINGHOUSE | 05                |
| MIVAR      | 24             | YAMAHA                | 18/41             |

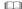

- If your TV brand has more than one code listed, select the one that allows correct operation.
- If the brand of your TV is not listed or the code number is invalid for your TV, this remote control is not compatible with your TV.

### Easy Setting

- Turn on the TV, then select the appropriate AV input to suit the connections to this unit.
- **2** Press [ტ] on the remote control or [ψ/I] on this unit
  - The Easy Setting will start at the initial power on.
- **3** Follow the on-screen instructions and perform the settings.
  - When the Download from TV screen appears, the setting information on the TV is acquired by this unit.
     (⇒ 81)

Auto Setup starts.

(This operation may take some time.) e.g.,

| Digital TV Au | ito Tuning          |         |         |  |
|---------------|---------------------|---------|---------|--|
| Progress      | (                   | CH 6    | 69      |  |
| This will ta  | ke about 3 minutes. |         |         |  |
| RF Ch         | Channel Name        | Type    | Quality |  |
| 35            | 10000               | Digital | TV 10   |  |
| 35            | 10000               | Digital | TV 10   |  |
|               |                     |         |         |  |
|               |                     |         |         |  |
|               |                     |         |         |  |
|               |                     |         |         |  |
| Digital TV: 2 |                     |         |         |  |
| Searching     |                     |         |         |  |

- **4** Clock is set automatically. If the clock setting screen appears, set the time manually. (⇒ 79, Clock)
- 5 Set "Quick Start" to "On", "Off" or "Timer Setting for Quick Start", then press [OK]. For details, refer to "Quick Start". (⇔ 78)
- 6 If the TV aspect setting screen appears: Select the item to match the type of TV connected.

For details, refer to "TV Aspect". (⇒ 76)

When "Easy Setting has been completed." appears, Easy Setting is complete.

- · Select "Yes" to set network settings.
- · Select "No" to finish the Easy Setting.

#### To stop partway

Press [RETURN 9].

#### To restart setup

- 1 Press [FUNCTION MENU]. (⇒ 20)
- 2 Select "Basic Settings" in "Setup", then press [OK].
- 3 Select "Auto Setup" in "Digital TV Tuning", then press [OK].
- 4 Select "Yes", then press [OK].

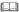

 If tuning is cancelled partway through, it may not be possible to receive the channels. Restart setup again.

#### Easy Network Setting

When Easy Setting is complete, Easy Network Setting will start automatically.

When "Easy Network Setting is finished." appears Press [OK].

### **FUNCTION MENU screen**

You can easily access the desired functions, such as playback, timer recording, the unit's settings etc. via the FUNCTION MENU.

### 1 Press [FUNCTION MENU].

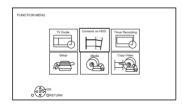

# 2 Select the item, then press [OK].

e.g.,

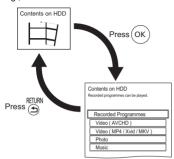

#### **FUNCTION MENU list**

#### • TV Guide (\$\Rightarrow\$ 24)

#### Contents on HDD

- Recorded Programmes (⇒ 34)
- Video ( AVCHD ) (⇒ 34)
- Video (MP4 / Xvid / MKV ) (⇒ 37)
- Photo (⇒ 56)
- Music (⇒ 61)

#### • Timer Recording (⇒ 31)

#### Setup

- Basic Settings (⇒ 70)
  - You can change the unit's settings of Digital TV Tuning, Sound, Display, Connection, Network etc.
- Wallpaper

Personalise a background of the FUNCTION MENU.

- To select from among "Photo", register photo in advance. (⇒ 57)
- BD-Video Data Management (⇒ 39)

#### Media

- Disc
- USB device
- USB HDD

#### Copy Video

- Copy Menu (\$\infty\$ 49)
- Copy Video (AVCHD) to DVD-R (⇒ 54)

# **Watching broadcasts**

Instructions for operations are generally described using the remote control. (⇒ 14)

- 1 Press [INPUT SELECT] and select "TV", then press [OK].
- **2** Press [CH  $\wedge$   $\vee$ ] to select the channel.
  - You can also select the channel by the following operations
  - Using number buttons.
  - Using Channel List (⇒ right)
  - Using TV Guide system (⇒ 24)
  - Using channel information (⇒ 24)

# To switch to the channel you have previously watched

Press [LAST VIEW ()].

This function will work only for the channels you have watched for more than 10 seconds

# To switch to the radio channels or to the all channels

Press [RADIO/TV].

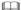

 When you are watching the 3D programme, subtitles and TV Guide, etc., may not be displayed correctly depending on the settings. (\$\Delta\$ 42, 3D Type, Signal Format)

#### If this unit requests a PIN

If you have set a ratings level (⇒ 73, Child Lock ( Parental Rating )), you may be asked to enter the PIN. In that case, enter the 4-digit PIN with the number buttons by following the on-screen instructions.

- Make a note of the PIN you have decided on in case you forget it.
- PIN can be changed via "PIN Entry". (⇒ 79)

### Using Channel List

You can select from the list of channel names

1 Press [OK].

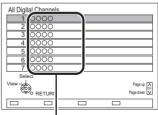

Channel names

2 Select the channel, then press [OK].

#### To edit the channel list

Refer to "Channel List". (⇒ 72)

### Watching broadcasts

### Using TV Guide system

Press [GUIDE].
 TV Guide screen appears.

e.g. Landscape view

|                                                       | TV Guide Landscape<br>TUE 06.01.2015 8:05 AM |           |          |         |         | Category: All Digital Channels |            |
|-------------------------------------------------------|----------------------------------------------|-----------|----------|---------|---------|--------------------------------|------------|
| 11                                                    | 8:00 AM - 9:45 AM Skilful workman            |           |          |         |         |                                | •          |
|                                                       | 8:00 AM 8:30                                 | AM        | 9:00 AM  | 9:30    | AM      | 10:00 AM                       | 10:30 AM D |
| 1 0000                                                | Skillul workman Penguin                      |           |          |         |         |                                |            |
| 2 0000                                                | Kitten                                       | House dog |          |         |         | WII                            |            |
| 3 0000                                                | Vacation Hunting                             |           |          |         |         |                                |            |
| 4 0000                                                | Pampas grass                                 | News      |          | Top run |         |                                |            |
| 5 0000                                                | News                                         | Shopping  |          |         | Area 91 |                                |            |
| 6 0000                                                | Venus Moon                                   |           |          |         |         |                                |            |
| 7 0000                                                | Construction Hippo                           |           |          |         |         | opotamus                       |            |
| 8 0000                                                | Great river                                  | Mr. Otter |          |         | Dodge   |                                |            |
| OK Page Up A Portrait/Landscape Information Page Down |                                              |           |          |         |         |                                |            |
| Timer Rec.                                            |                                              |           | - +24 ho | urs     |         | Search / Se                    | lect       |

- 2 Select the programme, then press [OK].
- 3 Select "View", then press [OK].

#### To change TV Guide view

Press [GUIDE] to switch between "Landscape" view and "Portrait" view

#### Page up/down

Press [CH A V].

#### To view a programme list for another day

Press the green button (Previous) or the yellow button (Next).

#### To see programme information

Press [STATUS 1].

# To retrieve the programme data for the area where data have not been acquired

Select the area, then press [STATUS (i)].

 Some broadcasters may not send the programme data. You cannot retrieve the data from them.

# To set a timer Recording using the TV Guide System

Refer to "Timer recording". (⇒ 29)

#### To search the programmes

Refer to "To search the programmes". (⇒ 30)

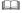

 Selection of channel is made easy by creating a Favourite of the channels you watch often. (⇒ 72, Favourites Edit)

#### Using channel information

While watching a programme Press [STATUS ①].

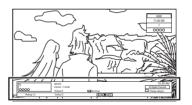

Channel information appears.

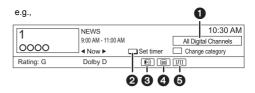

- Current Category
- A Set timer (⇒ 32)
- Subtitle
- Teletext
- 6 Multiple audio

#### To show detailed information

Press [STATUS (i)] again.

#### To hide the information screen

Press [EXIT ®1.

#### To change Category

Press the blue button.

- · To register your favourite channels
  - 1 Press [OPTION].
  - 2 Select "Digital TV Menu", then press [OK].
  - 3 Select "Favourites Edit", then press [OK].
  - 4 Refer to "Favourites Edit". (⇒ 72)

# To switch between the current programme and the next programme

Press [◀. ▶].

#### To switch to another channel

Press [▲, ▼], then press [OK].

### Operations while watching broadcast

#### To show subtitle

When "℘" appears in channel information (⇔ 24)

Press [STTL ].

Press again to hide subtitle

#### Switching audio

Press [AUDIO].

 Audio will switch according to the contents of the programme every time it is pressed.

#### To show Teletext

When "⊜" appears in channel information (⇒ 24)

- 1 Press [TEXT ].
- 2 Use [▲, ▼, ◄, ▶], number buttons or colour buttons, etc. according to on-screen instructions

• You can change the display mode. (⇒ 70, 76, Teletext)

#### **Aspect**

You can switch the screen mode. Refer to "Switching the aspect ratio of the screen". (⇒ 85)

### REWIND LIVE TV/PAUSE LIVE TV

This unit temporarily saves a live TV programme vou are watching with this unit's tuner on HDD.

#### REWIND LIVE TV

You can rewind live TV programme to the point where temporary save has started (up to 1.5 hours).

 REWIND LIVE TV does not work when watching a programme via external input.

#### **PAUSE LIVE TV**

You can pause live TV programme and restart watching from the paused position.

1 While watching TV

#### **REWIND LIVE TV:**

Press [SLOW/SEARCH ◀◀] to rewind.

#### PAUSE LIVE TV:

Press [PAUSE ▮▮] to pause.

- The maximum amount of the temporary save is 1.5 hours.
- **2** When you want to resume:

Press [PLAY/×1.3 ▶].

- You can perform search or Quick View, etc.
- If temporary save stops, playback will be performed by that point.

#### Watching broadcasts

#### **Display information**

While pausing or rewinding a broadcast: Press [STATUS ①].

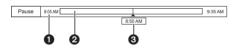

• Press [STATUS ①] again.

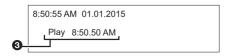

While pausing a programme via external input: Press [STATUS ①] twice.

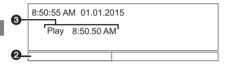

- The time that you can rewind the live programme.
- The amount of time temporarily saved on HDD.
- 3 The time of the current playback position.

#### To stop REWIND LIVE TV or PAUSE LIVE TV

- 1 Press [STOP ■].
- 2 Select "Yes", then press [OK].

#### To hide the display information

Press [EXIT ⊗].

- The unit cannot rewind and play more than 1.5 hours prior to the current time.
- Temporary save stops in the following cases:
  - When switching to other channels or other screen
  - When the unit has started recording using all tuners
- When performing PAUSE LIVE TV or REWIND LIVE TV for more than 8 hours (This may vary depending on the HDD free space.)
- · These functions do not work in the following cases:
  - When the clock is not set
- When all tuners are being used to record programmes
- While copying
- While watching a programme being recorded
- When a radio programme is selected
- REWIND LIVE TV:
- When "REWIND LIVE TV" is set to "Off" (⇒ 74)
- PAUSE LIVE TV:
  - When a timer recording via external input is started while watching a programme via external input

# **Recording TV programmes**

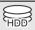

- This operation only records to built-in HDD.
- This unit can record two programmes being broadcasted at the same time.
- 1 Select the channel to record.
- Press [REC MODE] and select the conversion mode, then press [OK].
  - This unit will record the programmes in DR mode once, and then automatically convert to the selected recording mode while this unit is in standby.
    - Recording mode (⇒ 9)

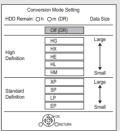

 The conversion mode set here is used as an initial value for the next recording.

### 3 Press [REC ●].

Recording will start.

- 4 Select "Automatic Stop", then press [OK].
- One touch recording (OTR)
   Recording stops automatically when the programme ends.

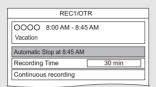

 You can also select "Recording Time" or "Continuous recording". (⇒ right)

#### To set the recording time

1 Select "Recording Time" or "Continuous recording" in step 4 (⇒ left).

#### **Recording Time:**

You can set the length of recording time from 30 minutes to 4 hours.

You can select the recording time with [◄, ▶].

#### Continuous recording:

The recording is continued until you press [STOP ■].

2 Press [OK].

# To convert the recording mode after recording in DR mode

Refer to "File Conversion". (⇒ 45)

# To confirm whether the conversion is completed

Refer to "To confirm whether the conversion is completed". (⇒ 45)

#### To cancel a conversion

Refer to "To cancel a "During standby" conversion". (⇒ 45)

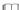

- If a timer recording reaches its start time when all tuners are being used for recording, the recording of one of the programmes terminates.
- Teletext will not be recorded.
- Following contents or media cannot be played back while recording.
  - 3D video
  - video file
  - photo
- USB HDD (For data files, ⇒ 10) and USB memory
- Copying cannot be performed while recording.
- When "Automatic Standby after OTR" is set to "On" (\$\Rightarrow\$78),
  this unit is turned to standby mode if this unit is not
  operated for approximately 5 minutes after completing
  "Automatic Stop" or "Recording Time".
- The title before conversion (the title recorded in DR mode) will be deleted once the conversion is completed.
- Conversion will take about the same time as the recorded duration.
- When the HDD does not have enough remaining space, conversion will not start.
- Conversion is stopped when this unit is turned on.
   Conversion will start from the beginning again once the unit is switched to standby mode.
- When converted, audio content and subtitle will be converted with the same settings as at the start of recording.

### Recording TV programmes

### Operation during Recording

#### To check the recording programme

Press (STATUS (i)1.

e.g., While recording two programmes simultaneously

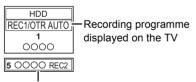

Recording programme not displayed on the TV

#### To stop recording

Press [STOP ■].

#### When recording one programme:

If the following screen appears

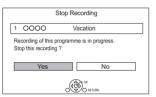

Select "Yes", then press [OK].

#### When recording two programmes:

If the following screen appears

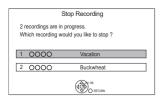

- 1 Select the programme, then press [OK].
- 2 Select "Yes", then press [OK].

#### To pause recording

After displaying the recording programme, press [PAUSE II].

Press again to restart recording.
 (A title is not split into separate titles.)

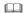

· Timer recording programme cannot be paused.

#### To record two programmes simultaneously

While recording, perform steps 1-4 on page 27.

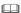

 Channel or input can only be switched between the recording programmes.

#### Simultaneous rec and play

You can play the recording title from the beginning or the titles previously recorded to the HDD.

1 Press [VIDEO MENU].

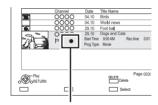

- "

  " is displayed on the recording programme."
- 2 Select the title, then press [OK].

# **Timer recording**

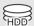

- You can enter up to 32 programmes within a month in advance. (Each daily, weekly or series programme is counted as one programme.)
- This operation only records to built-in HDD.
- This unit can record two programmes being broadcasted at the same time

#### Preparation

If you want to change the recording mode: Press [REC MODE] and select the recording mode, then press [OK].

1 Press [GUIDE].

TV Guide screen appears.

# 2 Select the programme, then press the red button.

The timer icon "O" (red) is displayed.

 If on-screen instructions are displayed, follow them

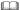

- Some broadcasters may not send programme information.
   When programme information is not displayed correctly, use manual timer recording. (⇒ 31)
- The receipt of the TV Guide data via Set Top Box is not possible.
- When timer recording from the external equipment, use manual timer recording. (⇒ 31)
- You can set the start and finish time to make the timer recording work successfully. (⇒ 70, 74, Timer Record Start Buffer. Timer Record Stop Buffer)

#### To use TV Guide system

Refer to "Using TV Guide system". (⇒ 24)

#### Operation during Recording

Refer to "Operation during Recording". (⇒ 28)

#### To edit the timer programme

Refer to "To confirm and edit a timer programme". (⇒ 33)

# If the screen for selecting single or series timer recording appears

Select "Single Timer Rec." or "Series Timer Rec." (⇒ 30), then press [OK].

# To edit the timer recording on the TV Guide screen

- 1 Select the programme to edit, then press the red button
- 2 Select "Timer Rec Edit", then press [OK].
- 3 Go to step 3 on page 31, "Manually programming timer recording".

# To cancel a timer recording on the TV Guide screen

- 1 Select the programme to cancel, then press the red button.
- 2 Select "Timer Rec Cancel", then press [OK]. ("②" disappears.)

### Timer recording

# If "Overlapped Timer Recording" screen appears

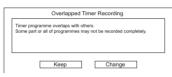

You can eliminate the overlapping or may change with repeat event for the duplicated programme.

- 1 Select "Change" then press [OK]
- 2 Follow the on-screen instructions

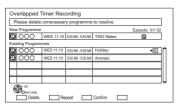

 The overlapped programmes are displayed with →R if their repeat programmes (the same programmes broadcast at different times) are available for timer recording.

Red: Delete programme

Green: Record repeat programme

Yellow: Exit (Overlapping is not resolved)

#### To search the programmes

1 On the TV Guide screen: Press the blue button.

2 Select the item, then press [OK].

#### **Keyword Search**

Displays programmes including the input keyword.

Refer to "Entering text". (⇒ 85)

#### Prog.Type Search

Displays programmes of the selected type.

• Select the programme type, then press [OK].

#### **Category Selection**

Displays programmes in the selected category.

 To return to the previous TV Guide list Select "All Digital Channels". 3 Select the programme, then press the red button for timer recording.

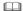

 Category may not be assigned correctly depending on the programme information.

#### Various functions with TV Guide

This unit has several functions that enable timer recordings to be controlled by the signal sent from the broadcaster

#### Guide Link

The recording's start and stop times can be controlled by the broadcaster. e.g. delayed start.

- To use this function, set "Guide Link" to "ON".
   (⇒ 31)
- The Guide Link function may not work if you manually change the start time or the stop time over 10 minutes

#### Series Timer Recording

You can record all the episodes of a series by setting just one timer recording.

- If the signal is not sent correctly, the recording may lack the beginning or the ending part of the programmes.
- If the same episode has already been set for series timer recording at a different time or on another channel (Repeat programmes), "Series Timer Rec." will not be selectable.
- Titles recorded using "Series Timer Rec." are bundled and displayed as a "group" in the Video Menu screen (⇒ 34).
- The series recording will be cancelled if there has been no episode of the series for 13 weeks.

# Manually programming timer recording

1 Press [PROG/CHECK].

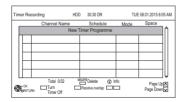

- 2 Select "New Timer Programme", then press [OK].
- 3 Select the items and change the items. (⇒ right, Timer recording options)
- **4** Press [OK].
  The timer programme is stored.

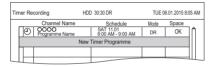

#### To confirm and edit the timer programme

Refer to "To confirm and edit a timer programme".  $(\Rightarrow 33)$ 

#### **Operation during Recording**

Refer to "Operation during Recording". (⇒ 28)

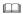

 When recording from the external equipment, "Mode" (recording mode) is XP, SP, LP, EP or FR.

#### Timer recording options

Select the items (Channel, Day/Date, etc.) and change the settings.

e.q.,

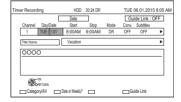

#### Channel

You can select Category/AV with the red button.

#### Day/Date

- You can select "Date" or "Weekly" by pressing the green button.
  - Auto Renewal Recording

(Only daily/weekly timer recording)

The unit will record the new programme over the old one.

Press the yellow button.

"Renew: ON" is displayed.

#### Start/Stop

Press and hold [▲, ▼] to alter in 15-minute increments

#### Mode/Conv

Refer to step 2 on page 27.

#### Subtitles

You can choose whether or not to record the subtitle at conversion.

(Only when item other than "OFF" is selected in "Conv.")

#### Title Name

- 1 Select "Title Name", then press [OK].
- 2 Refer to "Entering text". (⇒ 85)

#### To use Guide Link

You can choose whether or not to use the Guide Link function by pressing the blue button.

### Timer recording

# Timer recording from channel information

You can make timer recording of the current or next programme.

1 While watching a programme Press [STATUS ①].

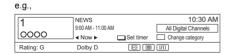

- Display the channel information of a programme to record.
  - Switch the programme with [◀, ▶].
- 3 Press the yellow button.
- **4** Go to step 3 on page 31, "Manually programming timer recording".

### Notes on timer recording

- When recording except in DR mode, the audio content will be selected according to the following settings:
  - "Audio Type for Digital Broadcast" (⇒ 70.76)
- Even if you switch the unit to standby mode during the timer recording, the recording is continued.
- When you programme successive timer recordings to start, about last 1 minute of earlier programme will not be recorded.
- · Timer recording will not start while:
  - copying a title in high speed mode [with finalising or creating Top Menu (+RW)]
- copying a title in normal speed mode
- copying HD Video (AVCHD) from USB device
- converting a title in "File Conversion" (Only when "Now" is selected)
- copying video/photos/music files
- formatting
- finalising/creating Top Menu

# To confirm and edit a timer programme

1 Press [PROG/CHECK].

e.g.,

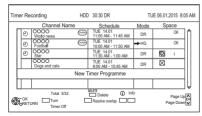

Select the programme, then perform the operations.

#### To deactivate a timer programme

Press the red button

- The timer icon "O" will change from red to grev.
- Press the red button again to activate timer recording standby. (The timer icon "②" will change to red.)

### To delete a timer programme

Press [DELETE].

# To resolve an overlap timer programme

Press the green button.

 The overlapped timer recording list will appear. (⇒ 30)

#### To edit a timer programme

- 1 Press [OK].
- 2 Change the timer recording options.
  - Refer to "Timer recording options".
     (⇒ 31)
- 3 Press [OK].

#### To show programme information

Press [STATUS (i)].

#### To exit the timer recording list

Press [EXIT  $\otimes$ ].

#### Screen icons

- Red: Timer recording standby is activated.
   Grey: Timer recording standby is deactivated.
- Currently recording programme

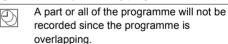

 Programme overlapping can be resolved with repeat programme if available.
 Select the programme, then press the green button

(⇒ 30, If "Overlapped Timer Recording" screen appears)

 This function is not available for the timer programmes that were set manually.

- The HDD is full.
- Copy-protected programme
  It was not recorded
- The recording of the programme was not completed because of some reason.
- Auto Renewal Recording is set. (⇒ 31)
- Guide Link (⇒ 31)
- Series Timer Recording (⇒ 30)
- OK Displayed if the recording can fit in the remaining space
- --> Daily or weekly timer programme is set. (Date)

It may not be possible to record because:

- there is not enough space left.
  - the number of possible titles has reached its maximum. (⇒ 8)
  - programmes are deactivated, etc.

# **Playing titles on the HDD**

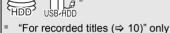

For recorded littles (\$\infty\$ 10) only

- 1 Press [FUNCTION MENU].
- 2 Select "Contents on HDD", then press [OK].

e.g.,

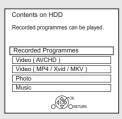

3 To play recorded titles:

Select "Recorded Programmes", then press [OK].

The Video Menu screen appears (⇒ right).

To play HD Video (AVCHD):

Select "Video ( AVCHD )", then press [OK].

The AVCHD tab appears on the Video Menu screen (⇔ right).

To play video files:

Select "Video ( MP4 / Xvid / MKV )", then press [OK].

The video list screen appears (⇒ 37).

4 Select the title, then press [OK].
Playback will start.

#### Resume play function

If the following screen appears, select the point to start playback.

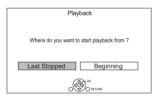

#### Video Menu screen

e.a..

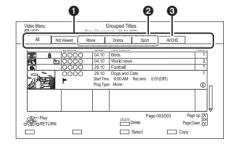

- Tab (⇒ 35)
- Programme type
- AVCHD tab
- USB HDD When connecting registered
   USB HDD, "USB HDD" tab and registration number appears.
   Select "USB HDD" tab.

e.g.,

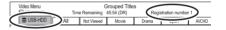

| Screen icons |                                                                                                    |  |  |  |
|--------------|----------------------------------------------------------------------------------------------------|--|--|--|
| •            | Currently recording programme                                                                                                    |  |  |  |
| A            | Protected title                                                                                                    |  |  |  |
|              | Title was not recorded due to recording protection                                                                                       |  |  |  |
| ×            | Title cannot be played (When data is damaged etc.)                                                                                       |  |  |  |
| <b>D</b>     | Grouped titles                                                                                                    |  |  |  |
| P            | Title has not yet been played                                                                                                    |  |  |  |
| NTSC         | Title is recorded using a different encoding system from that of the unit.  Change the "TV System" (⇒ 70, 77).                           |  |  |  |
| ***          | Radio programme                                                                                                    |  |  |  |
| (3D)         | <ul> <li>3D contents</li> <li>This icon will not be displayed even with 3D programmes when a broadcast programme is recorded.</li> </ul> |  |  |  |
| 1080<br>50p  | Recorded in 1080/50p contents*                                                                                                    |  |  |  |
| 1080<br>60p  | Recorded in 1080/60p contents*                                                                                                    |  |  |  |
| G            | Title is restricted by Child Lock ( Parental Rating ) (⇒ 73).                                                                            |  |  |  |
| S            | Title has been recorded in Series timer recording.                                                                                       |  |  |  |
| S            | Title has been recorded in Series timer recording and has not yet been played.                                                           |  |  |  |
|              | Recording did not complete as the                                                                                                    |  |  |  |

<sup>\*</sup>The contents are played back in 1080i.

timer recording has started.

#### Tah

Titles are categorised automatically. You can quickly find the recorded titles by selecting the tab.

#### To select the tab

Press [◀, ▶].

#### To change the displayed programme type tab

- 1 Select the programme type, then press the green button.
- 2 Select the item, then press [OK].

#### **Showing Information**

Select the title, then press [STATUS ①].

#### Switching the appearance

- 1 Press [OPTION].
- 2 Select "Grouped Titles" or "All Titles", then press [OK].

#### **Grouped Titles:**

 Two or more titles recorded in the daily/weekly/series timer recording mode are bundled and displayed as one item.

#### All Titles:

Displays all titles.

#### Playing back grouped titles

- 1 On the Grouped Titles screen: Select the item marked with 🔊.
- 2 When playing all titles:

Press [PLAY/×1.3 ▶].

#### When playing the individual title:

Press [OK] and select the title, then press [OK].

### Plaving titles on the HDD

#### Editing the grouped titles

- Select the title or the group, then press the vellow button.
  - A check mark is displayed. Repeat this step.
    - Press the yellow button again to cancel.
  - If you will perform "Remove", select the title in the group.
- 2 Press [OPTION].
- 3 Select the item, then press [OK].

#### **Create Group:**

Selected titles are bundled to form a group. Select "Create", then press [OK].

#### Release Grouping:

All the titles in the group are released. Select "Release", then press [OK].

#### Remove:

Selected titles are removed from the group. Select "Remove", then press [OK].

#### Changing the group name

- 1 Select the group, then press [OPTION].
- 2 Select "Edit", then press [OK].
- 3 Select "Enter Title Name", then press [OK].
- 4 Refer to "Entering text". (⇒ 85)

#### **Playback from Chapter View**

#### Regarding chapters

You can divide a title into multiple chapters. Each section between the division points (Chapter Marks) becomes a chapter.

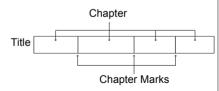

Chapter Creation

This unit can create chapters automatically while recording broadcasting. (⇒ 74)

- 1 Select the title, then press [OPTION].
- 2 Select "Chapter View", then press [OK]. e.g., |HDD|

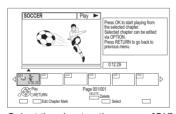

3 Select the chapter, then press [OK].

## To edit the chapter in Chapter View

Refer to "Editing chapters". (⇒ 46)

# Video list screen

e.g.,

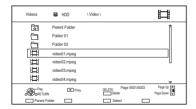

# Screen icons

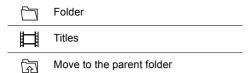

# Playing titles on the media

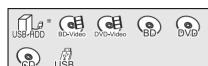

"For data files (⇒ 10)" only

# 1 Insert the media.

Depending on the type of the media, play starts from the specified position, or the screen appears.

AVCHD: If the menu screen is not displayed

Press [PLAY/×1.3 ▶].

When the Video Menu screen or menu screen etc., appears:

Select the item or title, then press [OK].

· Repeat this step if necessary.

Playback will start.

# To play back the playlist created on other equipment

- 1 Press [FUNCTION MENU].
- 2 Select "Disc" in "Media", then press [OK].
- 3 Select "Playlists", then press [OK].
- 4 Select the playlist, then press [OK].

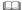

- Some files may not be played back, depending on the video resolution and frame rate condition.
- BD-V You cannot play back while recording from external equipment. Also, playback stops when the timer recording starts from external equipment.

#### Menu screen

Selecting screen for each operation is displayed when the media is inserted, and you can access the operation screen easily.

e.a.. USB

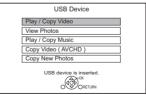

 Display items differ depending on what is recorded in each media

# If the menu screen is not displayed, display it by performing the following operation.

- While stopped Press [FUNCTION MENU].
- 2 Select "Media", then press [OK].
- 3 Select the media, then press [OK].

### Video list screen

e.g.,

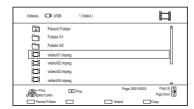

#### About screen icons

Refer to "Screen icons". (⇒ 37)

#### Video Menu screen

#### e.g.,

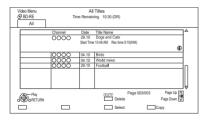

# **Showing Information**

Select the title, then press [STATUS ①].

# Playback from Chapter View

- 1 Select the title, then press [OPTION].
- 2 Select "Chapter View", then press [OK].
- 3 Select the chapter, then press [OK].
- Regarding chapters
   Refer to "Regarding chapters". (⇒ 36)

# Notes for BD-Live discs

#### BD-V

BD-Live allows you to enjoy more functions such as subtitles, exclusive images and online games by connecting this unit to the Internet.

#### Preparation

- Perform network connection and settings.
   (⇒ 18, 21)
- 2 Insert a disc.

For the playback method, refer to the instructions for the disc.

### Delete BD-Video data

If you no longer need BD-Live data recorded on the built-in HDD, you can delete data with the following operation.

- 1 Press [FUNCTION MENU].
- 2 Select "BD-Video Data Management" in "Setup", then press [OK].
- 3 Select "Delete BD-Video data", then press [OK].
- 4 Select "Yes", then press [OK].
- **5** Select "Start", then press [OK].
- 6 Press [OK].

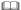

- The usable functions and the operating method may vary with each disc, please refer to the instructions on the disc.
- You can restrict Internet access when BD-Live functions are used (⇒ 70, 73, BD-Live).

# **Operation during play**

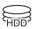

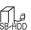

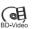

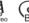

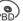

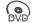

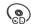

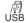

- Depending on the media and the type of file, some operations may not be possible.
- Depending on the media, it may take time for the menu screen, pictures, sound, etc. to start.
- Discs continue to rotate while menus are displayed. Press [STOP ] when you have finished playback to protect the unit's motor, your TV screen, etc.

# General operations

### Status messages

Press [STATUS (i)] twice.

e.g.,

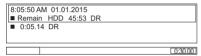

#### Stop

Press [STOP ■].

#### Resume play function

Press [PLAY/×1.3 ▶] to restart from the stopped position.

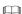

Discs: Only previous stopped position is memorised. The
position may be cleared if the tray is opened or the unit is
switched to standby mode.

#### Quick View

Press and hold [PLAY/×1.3 ▶].

· Press again to return to normal speed.

- · Xvid, MKV, MP4 and MPEG2: Quick View is not effective.
- Quick View is not effective when playing back the DVD-RW disc.
- Quick View may not work when recording in XP or FR mode.

#### Search

Press [SLOW/SEARCH ◀◀] or ISLOW/SEARCH ▶▶1.

• Press [PLAY/×1.3 ▶] to restart play.

#### $\Box$

- The speed increases up to 5 steps.
  - (FR FRW: Up to 3 steps)
- Xvid, MKV, MP4 and MPEG2: Audio is not heard during all levels search.

#### Pause

Press [PAUSE 11].

• Press [PLAY/×1.3 ▶] to restart play.

### Slow-motion

While paused, press [SLOW/SEARCH ◀◀] or [SLOW/SEARCH ▶▶].

• Press [PLAY/×1.3 ▶] to restart play.

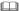

- The speed increases up to 5 steps.
- · Xvid, MKV, MP4 and MPEG2: Slow-motion is not effective.
- BD-V, AVCHD (DVD-R): Forward direction [SLOW/SEARCH ▶▶] only.

# Frame-by-frame

While paused, press  $[\blacktriangleleft]$   $(\blacktriangleleft \blacksquare)$  or  $[\blacktriangleright]$   $(\blacksquare \blacksquare)$ .

- · Each press shows the next frame.
- Press and hold to change in succession forward or backward.
- Press [PLAY/×1.3 ▶] to restart play.

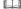

- Xvid, MKV, MP4 and MPEG2: Frame-by-frame is not effective
- BD-V, AVCHD (DVD-R): Forward direction [▶] (▮▮▶) only.

### Manual Skip

### Skip forward 1 minute:

Press [MANUAL SKIP +60s].

#### Skip backward 10 seconds:

Press [MANUAL SKIP -10s].

· Xvid and MKV: Manual Skip is not effective.

# Skipping the specified time

- 1 Press [TIME SLIP].
- 2 Select the time with [▲, ▼].
  - Press and hold [▲, ▼] to change the time by 10-minute.
- 3 Press [OK].
  - · Play skips the specified time.

• BD-V DVD-V, Xvid, MKV, AVCHD, MP4 and MPEG2: [TIME SLIP] is not effective.

# To display menu

BD-V DVD-V

- 1 Press [OPTION].
- 2 Select "Playback Menu", then press [OK].
- 3 Select "Top Menu", "Pop-up Menu" or "Menu", then press [OK].

#### Skipping the title or chapter

Press [SKIP ◄ ] or [SKIP ▶ ].

 HDD USB HDD (For recorded titles, ⇒ 10): It will not skip the title. But the title in the grouped titles will be skipped.
 (⇒ 35)

#### To create Chapter Marks

HDD USB HDD (For recorded titles, ⇒ 10)

BD-RE BD-R RAM

During the playback or pause

Press [CHAPTER].

#### To delete the Chapter Mark

HDD USB HDD (For recorded titles, ⇒ 10)

BD-RE BD-R RAM

- 1 While paused Press [SKIP I◀◀] or [SKIP ►►I] and skip to the location you want to delete.
- 2 Press [CHAPTER].
- 3 Select "Yes", then press [OK].

# Changing audio

Press [AUDIO].

 It will switch depending on the contents recorded every time it is pressed.

# Switching subtitles

HDD USB HDD (For recorded titles, ⇒ 10)
BD-RE BD-R

- 1 Press [STTL 🗐 ].
- 2 Press [OK].
- 3 Select "On" or "Off", then press [OK].
- If you want to switch the subtitle language, select it in the Basic Operation menu (⇒ 68).

# BD-V DVD-V, Xvid and MKV:

Display with "Subtitle Settings" in the Basic Operation menu (⇒ 68).

#### Aspect

You can switch the screen mode.

Refer to "Switching the aspect ratio of the screen". (⇒ 85)

# Operation during play

# 3D video playback

### Preparation

Connect 3D compatible TV to this unit. (⇒ 16)

· Perform the necessary preparations for the TV.

Play back following the instructions displayed on the screen.

# Preparatory 3D settings

Perform the following settings as necessary.

### 3D BD-Video Playback

It is also possible to play back 3D discs in 2D (conventional video). (⇔ 70, 73)

# 3D Type

If 3D video cannot be played back in 3D, you may be able to play it in 3D by changing the setting. (⇒ 70, 76)

### **3D AVCHD Output**

If 2D AVCHD video is recognised as 3D video and cannot be played back correctly, you may be able to play it by changing the setting. (⇒ 70, 76)

## 3D Playback Message

Hide the 3D viewing warning screen. (⇒ 70, 76)

### 3D settings during playback

Change this setting when the screen is not correctly displayed for 3D compatible programmes.

- 1 Press [DISPLAY].
- 2 Select "3D Settings", then press [OK].
- 3 Select the item, then press [OK].

#### Signal Format

- Original:

Keep original picture format.

- Side by side:

3D picture format comprising of left and right screens.

### Graphic Display Level

Adjust the 3D position for the playback menu or message screen etc. (⇒ 69)

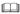

- · Depending on the contents, displayed items are different.
- This unit only guarantees the playback of the Frame Sequential and the Side-by-Side (Half) programme types.
- Please refrain from viewing 3D images if you do not feel well or are experiencing visual fatigue.
   In the event that you experience dizziness, nausea, or other discomfort while viewing 3D images, discontinue use and rest your eyes.
- Depending on the connected TV, the video being played back might switch to 2D video due to changes in resolution etc. Check the 3D setting on the TV.
- 3D video might not output the way it is set in "HDMI Video Format" (⇒ 77) and "24p Output" (⇒ 77).
- It may display as Side-by-Side (2 screen structure) when playback of the 3D video is started. (⇒ 88)
- · 3D video cannot be played back while recording.

# **Deleting/Editing titles**

Once deleted, divided or partially deleted, content cannot be restored to its original state. Make certain before proceeding.

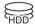

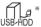

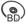

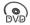

\* "For recorded titles (⇒ 10)" only

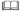

- If the disc is protected, release the protection. (⇒ 83, Disc Protection)
- Depending on the media and the type of file, some operations may not be possible.

# Deleting recorded titles

1 On the Video Menu screen: Select the title.

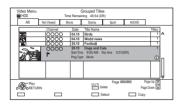

- 2 Press [DELETE].
- 3 Select "Delete", then press [OK].

### Multiple deleting

Select the title, then press the yellow button in step 1.

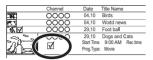

A check mark is displayed. Repeat this step.

· Press the yellow button again to cancel.

# **Deleting during play**

- 1 Press [DELETE] while playing.
- 2 Select "Delete", then press [OK].

# Available disc space after deleting

• HDD USB HDD BD-RE RAM

The space deleted becomes available for recording.

• BD-R DVD-R +R

Available space does not increase even after the contents are deleted

• DVD-RW +RW

Available recording space increases only when the last recorded title is deleted.

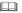

 Even after deletion is completed, it may take time until the updated available space is displayed.

# Editing recorded titles

- 1 On the Video Menu screen: Select the title.
- 2 Press [OPTION].
- 3 Select the item, then press [OK]. e.g.,

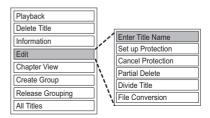

#### Multiple editing

Select the title, then press the yellow button in step 1.

A check mark is displayed. Repeat this step.

· Press the yellow button again to cancel.

# Deletina/Editina titles

# Deleting

- 1 Select "Delete Title", then press [OK].
- 2 Select "Delete", then press [OK].

# Entering title name

- Select "Enter Title Name" in "Edit", then press [OK].
- 2 Refer to "Entering text". (⇒ 85)

# **Setting protection**

[HDD] [USB HDD] [BD-RE] [BD-R] [RAM] +R] +RW]
Protection setting prevents the title from accidental deletion.

|        | Channel | Date       | Title Name       |
|--------|---------|------------|------------------|
| W.     | 0000    | 04.10      | Birds            |
| PET TE | 0000    | 04.10      | World news       |
| 松      | 0000    | 29.10      | Football         |
| \$ 0   | 0230    | 29.10      | Dogs and Cats    |
|        | ( a )   | Start Time | 9:00 AM Rec time |
|        |         | Prog.Type  | : Movie          |

- 1 Select "Set up Protection" or "Cancel Protection" in "Edit", then press [OK].
- 2 Select "Yes", then press [OK].
  - **A** appears when setting the protection.

## Partial deleting

# HDD USB HDD BD-RE BD-R RAM

- 1 Select "Partial Delete" in "Edit", then press [OK].
- 2 Press [OK] at the start point and end point to delete
  - You can find the desired point by using play, search. etc. (⇒ 40)
- 3 Select "Continue", then press [OK].
  - Select "Next", then press [OK] to delete other sections. Up to 20 sections can be set.
     (⇒ go to step 2)
- 4 Select "Delete", then press [OK].
  - Chapter Mark is generated in the scene that was partially deleted.
- 5 Press [RETURN (1)].

# **Dividing title**

# HDD USB HDD BD-RE BD-R RAM

- 1 Select "Divide Title" in "Edit", then press [OK].
- 2 Press [OK] at the point to divide the title.
  - You can find the desired point by using play, search, etc. (⇒ 40)
- 3 Select "Continue", then press [OK].
- 4 Select "Divide", then press [OK].

#### To confirm the division point

After performing step 2.

Select "Preview", then press [OK].

 The unit plays 10 seconds before and after the division point.

### To change the division point

After performing step 2.

Restart play and select "Divide", then press [OK] at the division point.

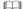

• HDD USB HDD Divided titles will become a group of titles.

#### File Conversion

## HDD USB HDD

File Conversion is a function to convert the recording mode of the title in DR mode and AVCHD contents. The size of the converted title will be small regularly. It will take about the same time as the recorded duration.

 Select "File Conversion" in "Edit", then press [OK].

e.g.,

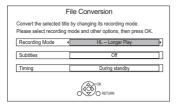

2 Set the conversion options, then press [OK].

# Recording Mode (⇒ 9):

• USB HDD You cannot select XP, SP, LP and FP mode

#### Subtitles:

#### Automatic

Subtitles will be recorded if they are included in the title, and will not be recorded if they are not included

• Off

Subtitle will not be recorded

#### Timing:

## • Now

Conversion begins immediately after step 4.

• Timer recording will not be performed during conversion.

#### During standby

Conversion will be performed after the unit is switched to standby mode.

3 Select the item, then press [OK].

#### Convert & Delete:

The original title will be deleted to save HDD capacity after conversion.

#### Convert Only:

The original title remains after conversion.

#### 4 "Now" conversion:

Select "Start", then press [OK].

# "During standby" conversion:

Press [OK].

 Conversion will be performed after the unit is switched to standby mode.

"COPY" or "CONV" on the front panel display remains lighted during conversion.

#### To cancel a "Now" conversion

Press and hold [RETURN (a)] for more than 3 seconds

# To confirm whether the conversion is completed

Press [VIDEO MENU].

e.g.,

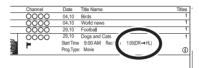

When "○○ → ○○ (Recording mode for conversion)" is displayed, the conversion has not finished

# To cancel a "During standby" conversion

After performing steps 1–2 (⇒ 43, Editing recorded titles)

- 1 Select "File Conversion" in "Edit", then press [OK].
- 2 Select "Yes", then press [OK].

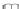

- To use "File Conversion", the HDD needs enough storage capacity.
- · The size of converted title might increase depending on the title.
- File Conversion is stopped when this unit is turned on during performing "During standby" conversion. Conversion will start from the beginning again once the unit is switched to standby mode.
- When converted, the audio content will be selected according to the following settings:
- "Audio Type for Digital Broadcast" (⇒ 70, 76)
- When converted, 3D information may not be retained.
- In titles with the Auto Renewal Recording function (
   ⇒ 31)
   set, a programme may be unintentionally converted while in
   "During standby".

# Deletina/Editina titles

# **Editing chapters**

# HDD USB HDD BD-RE BD-R RAM

- 1 Select "Chapter View", then press [OK].
- 2 Perform the editing operations.

#### **Edit Chapter Mark:**

Select the point where you want to start a new chapter while viewing the title.

- 1 Press the green button.
- 2 Press [OK] at the point you want to divide.
  - · Repeat this step.
- 3 Press [RETURN (a)] to go to Chapter View screen

#### To delete the chapter:

Select the chapter, then press [DELETE].
 Multiple editing

Select the chapter, then press the yellow button.

A check mark is displayed. Repeat this step.

- · Press the vellow button again to cancel.
- 2 Select "Delete", then press [OK].

# To combine chapters (Delete chapter mark):

- 1 Select the chapter, then press [OPTION].
- 2 Select "Combine Chapters", then press [OK].
- 3 Select "Combine", then press [OK]. The selected chapter is combined to the next chapter.

#### **Playback from Chapter View**

Refer to "Playback from Chapter View". (⇒ 36)

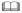

The maximum number of chapters:
(Depends on the state of recording.)

HDD USB HDD: Approx. 1000 per title

BD-RE | BD-R | RAM : Approx. 1000 per disc

 HDD USB HDD When the title has the maximum number of chapters, you cannot perform the Resume play function (⇒ 34).

# Deleting video files on the HDD

#### HDD

1 On the video list screen: Select the file or folder.

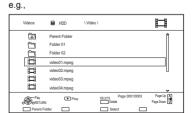

- 2 Press [DELETE].
- **3** Select "Yes", then press [OK].

### Multiple deleting

Select the file or folder, then press the yellow button in step 1.

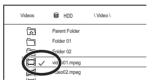

A check mark is displayed. Repeat this step.

Press the yellow button again to cancel.

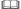

· All files in the folder will be deleted.

# **Copying titles**

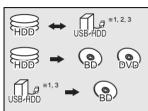

- \*1 "For recorded titles (⇒ 10)" only
- \*2 The title in the source media will be deleted.
- \*3 The recording mode cannot be changed.
- 1 Insert or connect the media.
- 2 Press [FUNCTION MENU].
- 3 Select "Recorded Programmes" or "Video ( AVCHD )" in "Contents on HDD", then press [OK].
- 4 Select the title, then press the yellow button.

A check mark is displayed. Repeat this step.

|            | Channel | Date       | Title Name                       |
|------------|---------|------------|----------------------------------|
| 380        | 0000    | 04.10      | Birds                            |
| PT T       | 0000    | 04.10      | World news                       |
| <b>₹</b> √ | 0000    | 29,10      | Foot ball                        |
| ~~~~       | 0000    | 29,10      | Dogs and Cats<br>9:00 AM Rectime |
| 114        |         | Start Time |                                  |
|            |         | Prog.Type  | : Movie                          |

- · Press the yellow button again to cancel.
- 5 Press the blue button.
- 6 Set the copy direction, then press [OK].
- 7 Select "Yes", then press [OK].
  - If you select "No", you can change the selection. (⇒ 48, To change the selection)

8 Set other settings, then press [OK].

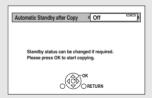

(⇒ 48, Setting the copying options)

9 Select "Yes", then press [OK].

To register the external HDD (USB HDD)

Refer to "Registering the USB HDD". (⇒ 66)

# To copy HD Video (AVCHD) to the DVD-R in High Definition

Refer to "Copying HD Video (AVCHD) to the DVD-R in High Definition". (⇒ 54)

# To copy video files

Refer to "Copying video files". (⇒ 55)

#### Release the disc protection

Refer to "Disc Protection". (⇒ 83)

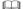

 Simultaneous operation is not possible while copying with finalising or creating Top Menu. However, the titles on the HDD can be played back while high speed copying without finalising or creating Top Menu.

# Copying titles

# To change the selection

1 Select "No", then press [OK] in step 7 (⇒ 47).

 $\mathsf{e.g.}, \boxed{\mathsf{HDD}} \to \boxed{\mathsf{BD-RE}}$ 

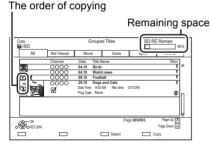

2 To change the selected titles:

Select the title, then press the yellow button. Repeat this step to select titles.

# To change the picture quality:

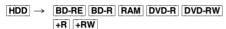

- 1 Select the title, then press [OPTION].
- Select "Conversion Select", then press IOK1.
- 3 Select the picture quality, then press [OK]. Repeat steps if necessary.
- 3 Press the blue button
- 4 Go to step 7 (⇒ 47).

#### Screen icons

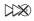

Titles that will be copied to the disc in normal speed

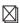

Titles that cannot be copied

#### About screen icons on the Video Menu

Refer to "Screen icons". (⇒ 35)

# Setting the copying options

- 1 Select the item in step 8 (⇒ 47).
- 2 Press [◀. ▶] to change the settings.

# • Automatic Standby after Copy

#### On:

This unit is turned to standby mode when it is not operated for approximately 5 minutes after completing copy.

Subtitles

#### Automatic:

Subtitles will be recorded if they are included in the title

• Finalise

#### On:

[DVD-R] [DVD-RW] +R The discs become play-only and you can also play them on other DVD equipment.

• Create Top Menu

#### On:

**+RW** You can play the disc on other DVD equipment.

You can perform "Finalise" (⇒ 84) or "Create Top Menu"
 (⇒ 84) later.

# Copying from media other than HDD with Video Menu

# $|BD-RE| |BD-R| |RAM| |+RW| \rightarrow |HDD|$

- 1 Insert a disc.
  The menu screen appears. (⇒ 38)
- 2 Select "Play Video", then press [OK].
- 3 Select the title, then press the yellow button. A check mark is displayed. Repeat this step.

|   | Channel    | Date                | Title Name                                |
|---|------------|---------------------|-------------------------------------------|
|   | 0000       | 04.10               | Birds                                     |
|   | 0000       | 04.10               | World news                                |
| ₹ | 0000       | 29.10               | Foot ball                                 |
|   | $\bigcirc$ | 29.10<br>Start Time | Dogs and Cats<br>9:00 AM Rec time 0:30 (D |
|   |            |                     |                                           |

4 Press the blue button

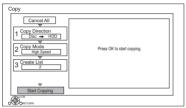

- To change the detailed settings for copy, refer to "Copying titles with copying list".
   (⇒ right)
- 5 Select "Start Copying", then press [OK].
- **6** Select "Yes", then press [OK].

# Copying titles with copying list

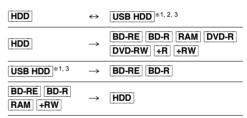

- \*1 "For recorded titles (⇒ 10)" only
- \*2 The title in the source media will be deleted.
- \*3 The recording mode cannot be changed.
- 1 HDD ↔ USB HDD:
  - 1 Press [FUNCTION MENU].
  - 2 Select "Copy Menu" in "Copy Video", then press [OK].

# Except "HDD ↔ USB HDD":

- 1 Insert a disc.
  - The menu screen appears. (⇒ 38)
- 2 Select "Copy", then press [OK].
- **2** Set the copy direction.
  - Select "Copy Direction", then press
     [▶] (right).
  - 2 Set "Source" and "Destination".
  - 3 Press [◀].

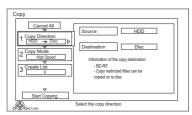

- **3** Set the recording mode (⇒ 9).
  - Select "Copy Mode", then press
     [▶] (right).
  - 2 Set "Recording Mode".
  - 3 Press [◀].

# Copying titles

- 4 Register titles for copy.
  - 1 Select "Create List", then press [▶] (right).
  - 2 Select "New item", then press [OK].
  - 3 Select the title, then press the yellow button.

Repeat this step to select titles.

e.a.. HDD

| a &          | Date  | Channel | Time     | Title Name    | Titles |
|--------------|-------|---------|----------|---------------|--------|
| (S) (S) (S)  | 01.01 | 0000    | 9:00 AM  | Dogs and Cats | 16     |
| <i>A</i> 1   | 01.01 | 0000    | 3:00 AM  | Birds         | 1      |
| Time 9:00 AM | 02.01 | 0000    | 9:30 AM  | World news    | 1      |
| Rec time     | 03.01 | 0000    | 10:00 AM | Football      | 1      |
| 0:30 (DR)    | 03.01 | 0000    | 6:30 AM  | House dog     | 1      |
| Size 1360 MB | 04.01 | 0000    | 2:00 AM  | Hunting       | 1      |
|              | 05.01 | 0000    | 11:00 AM | Shopping      | - 1    |
| 11           | 05.01 | 0000    | 3:00 AM  | Venus         | 1      |
| 11           | 06.01 | 0000    | 3:45 AM  | Kitten        | 1      |
| ii li        | 06.01 | 0000    | 9:00 AM  | Moon          | 1.     |

- To change the appearance of the list or show information of the title
  - 1 Press [OPTION].
  - 2 Select the item, then press [OK].

- The titles will be copied in the order of the copying list. If you want to specify the order, edit the copying list after the titles are selected.
   (⇒ 51, Editing the copying list)
- 4 Press [OK].
- 5 Press [◀].

Data size of each registered title

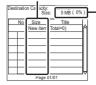

Size:

Data size recorded to the copy destination

- **5** Make other settings.
  - 1 Select "Other Settings", then press[▶] (right).

e.a..

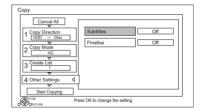

- This screen does not appear depending on the copying mode. (⇒ go to step 6)
- Select the copying option, then press [OK].
  - (⇒ 48, Setting the copying options)
- 3 Select the item, then press [OK].
- 4 Press [◀].
- **6** Select "Start Copying", then press [OK].
- **7** Select "Yes", then press [OK].

# To cancel all registered copying settings and lists

After performing step 1

- 1 Select "Cancel All", then press [OK].
- 2 Select "Yes", then press [OK].

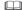

 Titles in the grouped titles and other titles cannot be registered simultaneously.

# Editing the copying list

1 Select the title after step 4-4 (⇒ 50).

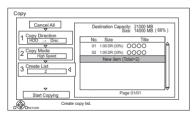

- 2 Press [OPTION].
- 3 Select the item, then press [OK].

#### Delete All:

All titles that you registered to copy are deleted

Select "Yes", then press [OK].

#### Add.

Add new items to the copying list.

- 1 Select the titles with the vellow button.
- 2 Press [OK].

#### Delete:

Selected titles are deleted.

• Select the title, then press the vellow button before step 2.

Repeat this step to select titles.

Select "Yes", then press [OK].

### Move:

Change the order of items on the copying list.

• Select the title to move before step 2.

Select the destination, then press [OK].

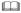

- · When copying at normal speed, the total data size will change according to the recording mode.
- The total data size shown may be larger than the sum of the data sizes for each registered item.

# Screen icons

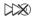

Titles that cannot be copied in high speed mode

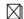

Titles that cannot be copied

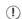

Title contains photos

· Photos cannot be copied.

N (NTSC) P (PAL)

Title recorded using a different encoding system from that of the unit

 Titles displaying these marks cannot be selected.

## About other screen icons

Refer to "Screen icons". (⇒ 35)

# Copying titles

# Notes for copying

# Notes for high speed copy

High Speed Copying is the process of copying a title to disc in high speed while maintaining the original record mode and recording length. If any conversion is required during the copy process, the copying will be done at normal speed.

• The following recording mode and media combinations support high speed copying.

| Original title's recording mode  | Media                               |  |
|----------------------------------|-------------------------------------|--|
| DR<br>HG<br>HX<br>HE<br>HL<br>HM | HDD + GB USB-HDD USB-HDD USB-HDD BB |  |
| XP<br>SP<br>LP<br>EP<br>FR       | HDD DVD HDD WBB-HDD  * DVD-RAM only |  |

- Converting the recording mode will result in a normal speed copy.
- High speed copy is possible only when there is enough recording capacity on the destination media.

#### 

- · It is impossible to copy at high speed in the following cases:
  - $\left[ \text{HDD} \right] 
    ightarrow \left[ \text{BD-RE} \right] \left[ \text{BD-R} \right]$  :
    - · Copying radio programmes
  - $[HDD] \rightarrow [DVD-R] [DVD-RW] [+R] [+RW]$ :
  - · Titles that contain many deleted segments
  - $|HDD| \rightarrow |HR| |HRW|$ :
    - Titles recorded in "EP" mode and "FR (recordings 5 hours or longer)" mode
    - · Titles recorded in 16:9 aspect
  - $\lceil HDD \rceil \rightarrow \lceil DVD-R \mid \lceil DVD-RW \rceil$ :
    - Titles recorded via AV input in 16:9 aspect using "EP" mode or "FR (recordings 5 hours or longer)" mode

# Notes for normal speed copy

- DVD-R DVD-RW +R +RW You cannot copy to the disc in the following cases.
  - When there is not enough free space on the
  - When the number of titles recorded to the HDD and the number of titles to be copied to the disc is greater than 3000 in total.
- Copying will continue up to the point cancelled.
- DVD-RW +R +RW If copy is cancelled during the step while temporarily copying to the HDD, then nothing will be copied.
- BD-R DVD-R DVD-RW +R +RW Even if the title was not copied to the disc, the amount of remaining writable disc space becomes less.
- When copying title recorded in 1080/50p or 1080/60p, it cannot copy in progressive.

# Notes for copying

You cannot copy the following titles.

- USB HDD Protected titles
- USB HDD HD Video (AVCHD)
- RAM Radio programme

#### Notes for copying 3D programmes

- It may not display correctly in 3D when a copied 3D programme is played back. In such a case, change the "Signal Format" during the playback of the title. (⇒ 42)
- 3D information may not be copied.
- If you want to copy 3D AVCHD video to the disc in 3D, use BD-R or BD-RE and copying speed must be high speed.

# About maintaining the chapter mark

- The position of the chapter might shift slightly.
- Maximum number of chapters on the disc is limited.
- BD-RE BD-R RAM DVD-R DVD-RW: Approx. 1000
- +R +RW : Approx. 254 (Depends on the state of recording.)

# Copying a finalised disc

DVD-V → HDD

While playing a disc, the content being played is copied to the HDD according to the set time.

- 1 Press [FUNCTION MENU].
- 2 Select "Copy Menu" in "Copy Video", then press IOKI.
- 3 Set "Copy Mode".
  - Select "Copy Mode", then press
     [▶] (right).
  - 2 Press [OK], then select the recording mode (XP/SP/LP/EP).
  - 3 Press [◀].
- 4 Set "Copy Time".
  - Select "Copy Time", then press
     [▶] (right).
  - 2 Select "Time Setting", then press [OK].
  - 3 Select "On" or "Off".

#### On:

Set the copying time.

 Set a few minutes longer than the source title, in order to include the operation time before play begins.

#### Off:

Copying all the content on the disc.

4 Press [◀].

- **5** Select "Start Copying", then press [OK].
- 6 Select "Yes". then press [OK].
  - When the Top Menu is displayed: Select the title you want to start copying, then press [OK].

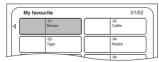

After the last title on the disc has finished playing the Top Menu is recorded until the set time is reached.

### To stop copying

Press [STOP ■].

- If stopped partway, copying will be up to that point.

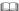

- Operations and on-screen displays during copy are also recorded.
- Almost all DVD-Video on sale have been treated to prevent illegal copying, and cannot be copied.
- If play does not begin automatically, press [PLAY/×1.3 ▶] to start.

# Copying titles

# Copying Title Playing

 $\begin{array}{c} [HDD] \rightarrow & [BD\text{-RE}] [BD\text{-R}] [RAM] [DVD\text{-R}] [DVD\text{-RW}] [+R] \\ \hline \\ +RW \end{array}$ 

- 1 Play back the title to copy.
  - Multiple audio and subtitle displayed during playback will be copied.
    - Select the multiple audio with "Audio Selection" in the Basic Operation menu (⇒ 68)
    - Select the subtitles with "Subtitle Settings" in the Basic Operation menu. (⇒ 68)
- 2 Press [OPTION].
- 3 Select "Copy Title Playing", then press [OK].
- Select "Start", then press [OK]. Copying will start from the beginning of the title regardless of the playing position.

# To stop copying

Press and hold [RETURN (3)] for 3 seconds.

- You can record to or play HDD while high speed copying.
   Press [OK] to exit the screen display.
- Press [STATUS (i)] to confirm the current progress.
- Speed and recording mode when copying
   The high speed copy is performed if available.
   Refer to "Notes for copying". (⇒ 52)

- BD.RE BD.R When copying the titles in DR, HG, HX, HE, HL or HM modes and the copy destination does not have enough space, one from HG, HX, HE, HL or HM modes will be selected to match the available space.
- RAM DVD-R DVD-RW R RW When copying the titles in DR, HG, HX, HE, HL or HM modes, copy will be performed at normal speed in FR mode.
- When copying the titles in XP, SP, LP, EP or FR modes and the copy destination does not have enough space, copy will be performed at normal speed in FR mode.

# Copying HD Video (AVCHD) to the DVD-R in High Definition

You can copy HD Video (AVCHD) recorded on HDD to a DVD-R in High Definition quality.

HDD → DVD-R

- 1 Insert an unformatted DVD-R or DVD-R DL.
  The menu screen appears. (⇒ 38)
- 2 Select "Copy Video ( AVCHD ) to Disc", then press [OK].
- **3** Go to step 4 on page 50, "Copying titles with copying list".

# To copy HD Video (AVCHD) from other equipment

Refer to "Copying the HD Video (AVCHD)". (⇒ 64)

- This function can only be used for unformatted disc.
- When a disc is named, formatting will be automatically performed. Therefore, do not name a disc before this operation. (⇒ 83. Disc Name)
- · Discs will be automatically finalised after copy.
- The following HD Videos (AVCHD) cannot be copied to the disc in high definition.
  - Exceeding 18 Mbps
  - 1080/50p or 1080/60p
  - Without the AVCHD information (video recorded with certain non-Panasonic equipment, video copied to the HDD after copying it to BD-R or BD-RE once, etc.)
- · 3D video may not be copied correctly.

# Copying video files

 $Old USB \longrightarrow Old HDD$ 

 On the video list screen: Select the file or folder.

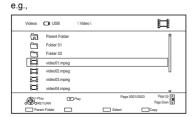

- 2 Press the blue button.
- 3 Select "Yes", then press [OK].

# To stop copying

Press and hold [RETURN (3)] for 3 seconds.

# Multiple copying

Select the file or folder, then press the yellow button in step 1.

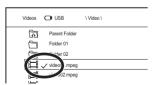

A check mark is displayed. Repeat this step.

· Press the yellow button again to cancel.

### About the screen icons

Refer to "Screen icons". (⇒ 37)

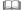

- While copying, no other operations can be performed.
   Timer recordings will not proceed.
- · All files in the folder will be copied.
- The names of folders/files cannot be changed after they are copied to the HDD. We recommend that you create a folder with an easily identifiable name on a PC or other device first and use the folder to perform copying.
- · Up to 1000 files can be copied at once.

# **Playing photos**

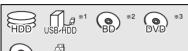

© USE

\*1 "For data files (⇒ 10)" only (JPEG, MPO)

\*2 BD-RE only

\*3 RAM DVD-R +R only

 In order to play back 3D photo (MPO), this unit should be connected to a Full HD 3D compatible TV.

# 1 HDD:

- 1 Press (FUNCTION MENU).
- 2 Select "Photo" in "Contents on HDD", then press [OK].

# Except HDD:

- Insert or connect the media.
   The menu screen appears. (⇒ 38)
- 2 Select "View Photos", then press [OK].

# 2 Select the folder, then press [OK].

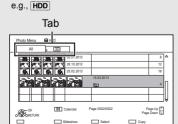

To select the tab
 Press [◄, ▶].

Start Slideshow

Refer to "Slideshow settings". (⇒ 57)

• HDD Switching to the Calendar screen Press [PAUSE []].

# 3 Select the photo, then press [OK].

 Press [◄, ►] to display the previous or next photo.

#### To exit the Calendar screen

Press [PAUSE II].

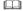

 When there are many files and/or folders, some files may not be displayed or not be playable. (⇒ 8)

# Photo Menu screen

e.g., HDD

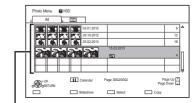

# Folder

 Photos imported to the HDD (⇒ 59) are managed using folders.

Folders and photos can be edited by pressing [OPTION]. (⇒ 58)

#### Screen icons

3D photos (MPO) are automatically sorted. Select from this tab to play back in 3D. (It will play back in 2D when selected from other tabs.)

Photo protected

New photo which is stored and not viewed

# Photo play option

- 1 While displaying a photo: Press [OPTION].
- 2 Select the item, then press [OK].

## **Graphic Display Level**

You can change the 3D position of the screen display, etc., during the 3D photo playback.

#### Photo Menu

Start Slideshow

You can start a slideshow.

• Rotate RIGHT/Rotate LEFT e.q.,

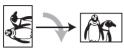

- The information of the rotated photos will not be stored depending on the media.
- This function is not available during the 3D photo playback.
- Information

Information (shooting date etc.) is shown.

Wallpaper

A photo being played back is registered as wallpaper on the FUNCTION MENU screen. (⇒ 22)

# Slideshow settings

1 On the Photo Menu screen: Press the green button.

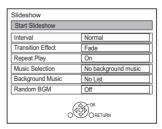

2 Select the item, then press [OK].

#### Start Slideshow

You can start a slideshow

#### Interval

You can set up the time until the next photo is to display.

#### Transition Effect\*

Effect for the next photo to display can be set.

#### Repeat Play

You can set up to play back repeatedly.

#### Music Selection\*

You can select background music on (either from HDD or USB) or off.

# **Background Music\***

You can select background music from HDD or USB (Folder).

#### Random BGM\*

You can play back the BGM (Background Music) in random order.

This function is not available during the 3D photo playback.

## To pause the Slideshow

Press [PAUSE II].

· Press [PAUSE ■ ] again to restart.

### To stop the Slideshow

Press [RETURN 9].

# **Editing photos**

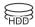

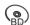

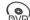

- **BD-RE** only
- RAM only
- 1 On the Photo Menu screen:

e.a.. HDD

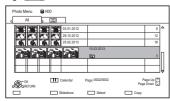

#### To edit the folder:

Select the folder

## To edit the photo:

- 1 Select the folder, then press [OK].
- 2 Select the photo to edit.
- · To select multiple folders or photos Press the yellow button when selecting the folder or photo.

A check mark is displayed. Repeat this step.

- · Press the vellow button again to cancel.
- 2 Press [OPTION].
  - · Selectable items will change depending on the media and the type of file.

3 Select the item, then press [OK].

#### **Enter Folder Name**

Refer to "Entering text". (⇒ 85)

#### Combine Folders

#### HDD

Select "Yes", then press [OK].

#### Delete Folder

Select "Yes", then press [OK].

#### Move Photos

#### HDD

Select "Move to new folder" or "Move to another folder", then press [OK].

· If "Move to another folder" is selected, set a destination folder

#### **Delete Photos**

Select "Yes", then press [OK].

### **Set up Protection**

# BD-RE RAM

Select "Yes", then press [OK].

- A appears when the protection is set.
- · Even if the protection is set, the photo may be deleted by another unit.

#### Cancel Protection

BD-RE RAM

Select "Yes", then press [OK].

# **Copying photos**

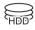

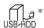

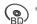

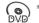

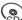

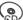

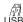

- \*1 "For data files (⇒ 10)" only (JPEG, MPO)
- \*2 BD-RE only
- RAM DVD-R +R only

# Selecting and copying the photos

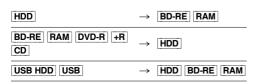

On the Photo Menu screen:

# To copy the folder:

Select the folder, then press the blue button.

# To copy the photo:

- 1 Select the folder, then press [OK].
- 2 Select the photos to copy, then press the blue button.
- · To select multiple folders or photos

Press the yellow button when selecting the folder or photo.

A check mark is displayed. Repeat this step.

• Press the yellow button again to cancel.

# If the copy destination selection screen is displayed:

Select the copying destination, then press [OK].

Select "Yes", then press [OK]. Copying will start.

# To stop copying

Press and hold [RETURN (3)] for 3 seconds.

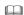

- · The name of the copied photos will be changed.
- · If the number of files/folders to be copied exceeds the maximum (⇒ 8), copying will stop partway through.

# Copying automatically

USB HDD BD-RE RAM HDD DVD-R +R CD USB

Newly added photos will automatically be copied to the HDD

- Insert the media The menu screen appears. (⇒ 38)
- Select "Copy New Photos", then press [OK]. e.q., USB

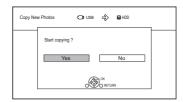

- Select "Yes", then press [OK]. Copying will start.
- 4 Once the copy is completed, select "Yes" or "No", then press [OK].

# To stop copying

Press and hold [RETURN (3)] for 3 seconds.

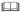

- Photos without shooting date will be categorised using the creation date.
- If the space on the destination drive runs out or the number of files/folders to be copied exceeds the maximum (\$\Rightarrow\$ 8), copying will stop partway through.
- · The name of the copied photos will be changed.

# **Playing music**

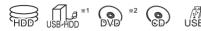

- \*1 "For data files (⇒ 10)" only
- \*2 DVD-R +R only

# Playing music CD (CD-DA)

# CD (CD-DA)

Insert the disc.

Playback will automatically start.

e.g.,

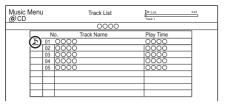

# To play other music (track)

Select the item, then press [OK].

# Playing music file on the media

USB HDD DVD-R +R CD USB

- Insert or connect the media.
   The menu screen appears. (⇒ 38)
- **2** Select "Play / Copy Music", then press [OK]. The music list screen appears.

e.g.,

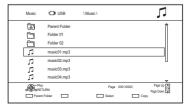

- 3 Select the item, then press [OK].
  - Repeat this step if necessary.
     Playback will start.

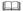

- The track/artist/album name will be displayed if the information is contained in music file.
- If there is a large amount of photo data etc. within a music file, play may not be possible.

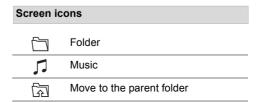

# Playing music file on the HDD

#### HDD

- 1 Press IFUNCTION MENUI.
- 2 Select "Music" in "Contents on HDD", then press [OK].
  The music list screen appears.
- **3** Go to step 3 on page 60, "Playing music file on the media"

# Operations during music play

# Stop

Press [STOP ■].

#### Pause

Press [PAUSE II].

• Press [PLAY/×1.3 ▶] to restart play.

#### Search

Press [SLOW/SEARCH ◀◀] or [SLOW/SEARCH ▶▶].

Press [PLAY/×1.3 ▶] to restart play.

# Skip

Press [SKIP ◄ ] or [SKIP ▶ ].

## Repeat Play/Random

Refer to "Repeat Play" or "Random" in Basic Operation menu (⇒ 68).

#### Sound Effects

Refer to "Sound Effects" in Sound Settings menu (⇒ 69).

# To play music continuously even if the Power off link works

Refer to "Playing music continuously even after turning off power to the TV". (\$\Rightarrow\$ 81)

# **Copying/Deleting music**

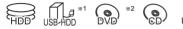

- \*1 "For data files (⇒ 10)" only
- \*2 DVD-R +R only

# Copying

 $\begin{array}{c|c} \hline \textbf{USB HDD} & \hline \textbf{DVD-R} & \hline \textbf{+R} & \hline \textbf{CD} & \hline \textbf{USB} \end{array} \rightarrow \begin{bmatrix} \textbf{HDD} \\ \end{array}$ 

1 On the music list screen: Select the file or folder

e.g.,

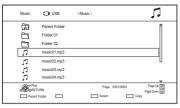

- **2** Press the blue button.
- 3 Select "Yes", then press [OK].

# To stop copying

Press and hold [RETURN (3)] for 3 seconds.

# Multiple copying

Select the file or folder, then press the yellow button in step 1.

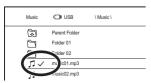

A check mark is displayed. Repeat this step.

· Press the yellow button again to cancel.

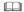

- While copying, no other operations can be performed.
   Timer recordings will not proceed.
- All files in the folder will be copied.
- Up to 1000 files can be copied at once.

# Deleting

## HDD

- 1 On the music list screen: Select the file or folder
- 2 Press [DELETE].
- **3** Select "Yes", then press [OK].

### Multiple deleting

Select the file or folder, then press the yellow button in step 1.

A check mark is displayed. Repeat this step.

· Press the yellow button again to cancel.

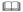

· All files in the folder will be deleted.

# **Recording from external equipment**

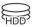

Recording mode: XP, SP, LP, EP

# Preparation

Connect the Set Top Box or video equipment (⇒ 17)

- **1** Press [INPUT SELECT] and select "AV", then press [OK].
- Press [REC MODE] to select the recording mode.
- 3 Select the channel on the Set Top Box or start play on the video equipment.
- 4 Press [REC ●]. Recording will start.
- 5 Set the time to record. (⇒ 27)

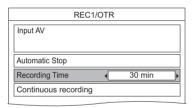

# To stop recording

Press [STOP ■1.

# Manually programming timer recording from external equipment

Refer to "Manually programming timer recording" (⇒ 31).

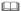

- Following contents or media cannot be played back while recording from external equipment.
- BD-Video
- Xvid MKV and AVCHD file
- photo
- music files other than CD-DA
- USB HDD (For data files, ⇒ 10) and USB memory

# **Copying the HD Video (AVCHD)**

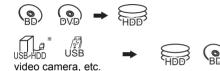

\* "For data files (⇒ 10)" only

e.g., Connecting to the Panasonic video camera

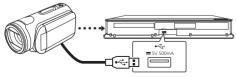

USB connection cable (optional)

- Connect the video camera or insert the media.
  - Make the video camera ready for data transfer.

The menu screen appears. (⇒ 38)

- 2 Select "Copy Video ( AVCHD )", then press [OK].
- When copying from a video equipment: Select "Copy to HDD" or "Copy to Blu-ray Disc", then press [OK].
- **4** Select the title, then press the yellow button. A check mark is displayed. Repeat this step.

#### e.q., USB

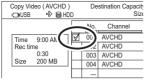

 Press the yellow button again to cancel.
 (All the recordings on the same date become a title.)

- 5 Press [OK].
- 6 Select "Start", then press [OK].

  It will automatically format the unformatted disc. such as a new disc.
  - · It may take time for the copying to start.

# To stop copying

Press and hold [RETURN \$\exists] for 3 seconds.

To copy to the DVD-R in High Definition Refer to "Copying HD Video (AVCHD) to the DVD-R in High Definition". (⇒ 54)

### 

- The original file must be in the AVCHD standard.
- If you connect a Panasonic product with a USB connection cable, setup screen may be displayed on the connected equipment. For details, refer to the instructions for the connected equipment.
- An AVCHD title with 100 or more scenes will be divided into titles every 99th scene and copied.

#### Screen icons

- N (NTSC) Title recorded using a different
- P (PAL) e

encoding system from that of the unit.

 Titles displaying these marks cannot be selected.

# Registering the external HDD (USB HDD)

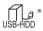

\* "For recorded titles (⇒ 10)" only

If you intend to move recorded titles to a USB HDD, the USB HDD must be registered to this unit first

#### Limitation information

- A USB HDD with a capacity of less than 160 GB cannot be used.
- Registering of a USB HDD will format the USB HDD and all the content already recorded will be deleted.
- Up to eight USB HDDs can be registered on this unit
- Registered USB HDDs cannot be used with devices other than this unit.

# Regarding the external HDD (USB HDD)

### Please use a recommended USB HDD.

For the latest information on recommended USB HDDs, please check the following website.

http://panasonic.jp/support/global/cs/

- Certain non-recommended USB HDDs cannot be used with this unit.
- If a problem occurs with the USB HDD, please contact the manufacturer of the device.

# Connecting the USB HDD

Connect this unit with optional USB HDD.

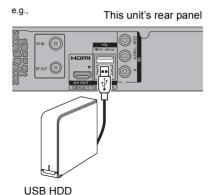

- Only one USB HDD (For recorded titles, ⇒ 10) can be connected at the same time.
- Do not connect additional HDDs using a USB hub
- For details about connection method, refer to the instructions supplied with the USB HDD.

# Disconnecting the USB HDD

Please use the following procedure to disconnect. Disconnecting without following this procedure may result in the loss of recorded content from the USB HDD or the internal HDD.

- 1 Press [FUNCTION MENU].
- **2** Select "Basic Settings" in "Setup", then press [OK].
- 3 Select "Settings for USB HDD" in "HDD / Disc / USB HDD", then press [OK].
- 4 Select "USB HDD Disconnection", then press [OK].
- **5** Select "Yes", then press [OK].
- 6 Disconnect the USB HDD from this unit

# Registering the external HDD (USB HDD)

# Registering the USB HDD

- If the registering screen appears when connecting the USB HDD, go to step 5.
- 1 Press [FUNCTION MENU].
- 2 Select "Basic Settings" in "Setup", then press [OK].
- 3 Select "Settings for USB HDD" in "HDD / Disc / USB HDD", then press [OK].
- Select "USB HDD Registration", then press [OK].
- **5** Select "Yes", then press [OK].
  - If you have already registered eight USB HDDs, it will be necessary to delete one or more of them before registering a new USB HDD.

The message screen appears:

- 1 Select "Yes", then press [OK].
- Select the USB HDD to cancel, then press [OK].

The confirmation screen appears.

- 3 Select "Yes", then press [OK].
- **6** When the registering is complete, message screen appears. Press [OK].
- 7 The confirmation screen appears. Press [OK].

## To cancel all USB HDD registrations

Refer to "Cancellation of all USB HDD Registrations". (⇒ 75)

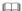

- If you register a USB HDD, all the content already recorded on the USB HDD will be deleted.
- It is not possible to play back the content on the USB HDD whose registration has been cancelled.
- You can check the registration number of the USB HDD on the Video Menu. (⇒ 34)

# Playback menu

A variety of operations and settings such as changing the subtitles and audio languages can be performed during playback of video or music. Also, picture and sound quality can be set to your personal taste.

1 Press [DISPLAY].

e.g.,

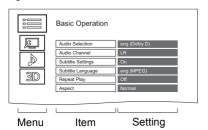

- 2 Select the menu, then press [OK].
- 3 Select the item, then press [OK].
- 4 Change the setting.

Depending on the condition of the unit (playing, stopped, etc.) and media contents, there may be some items which cannot be selected or for which the effects do not work properly.

# To clear the Playback menu

Press [DISPLAY].

## Language

| ENG | English    | JPN | Japanese   | ARA | Arabic     |
|-----|------------|-----|------------|-----|------------|
| FRA | French     | CHI | Chinese    | HIN | Hindi      |
| DEU | German     | KOR | Korean     | PER | Persian    |
| ITA | Italian    | MAL | Malay      | IND | Indonesian |
| ESP | Spanish    | VIE | Vietnamese | MRI | Maori      |
| NLD | Dutch      | THA | Thai       | BUL | Bulgarian  |
| SVE | Swedish    | POL | Polish     | RUM | Romanian   |
| NOR | Norwegian  | CES | Czech      | GRE | Greek      |
| DAN | Danish     | SLK | Slovak     | TUR | Turkish    |
| POR | Portuguese | HUN | Hungarian  | *   | Others     |
| RUS | Russian    | FIN | Finnish    |     |            |

# Playback menu

# **Basic Operation**

#### -Soundtrack\*

Show or change the soundtrack.

#### -Audio Selection

Switch in the case of multiple audio.

#### - Audio Channel

Change audio (LR/L/R) during playback.

# -Subtitle Settings\*

Turn the subtitle on/off, and change the language depending on the media.

# -Subtitle Settings

# -Subtitle Style

Select the subtitle style recorded on the disc

#### -Subtitle Position

Subtitle Luminance

### Subtitle Language

Select the subtitle language in the case of multiple languages.

# -Anale\*

Change the number to select an angle.

#### -Repeat Play

Select the item which you want to repeat.

#### -Random

Select whether to play random or not.

#### -Video

The original video recording method (MPEG-4 AVC etc.) appears.

#### -Primary Video

The original video recording method appears.

#### Secondary Video

#### -Video

Select on/off of images.

The original video recording method appears.

#### -Soundtrack

Select on/off of audio and the language.

### -Aspect (\$ 85)

With some discs, you may only be able to make changes using the menus on the disc.

# **Picture Settings**

## Sharpness Adjustment

Adjusts the sharpness of images. The greater the value is, the sharper images will be.

#### Noise Reduction

Reduces unnecessary noise in videos. The greater the value is, the less noise will appear.

#### -Luminance/Colour Adjustment

Adjusts the contrast, brightness, white gamma, black gamma, colour saturation and bue

# **Progressive**

Select the method of conversion for progressive output to suit the type of title being played.

#### • Auto

Automatically detects the film and video content, and appropriately converts it.

#### Video

Select this setting when the content is distorted if "Auto" is selected.

#### • Film

Select this if the edges of the film content appear jagged or rough when "Auto" is selected. However, if the

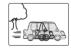

video content is distorted as shown in the illustration to the right, then select "Auto".

#### Reset to Default Picture Settings

Restores the default settings of the Picture Settings menu.

# **Sound Settings**

# -Sound Effects

• This function is effective when "Digital Audio Output" is set to "PCM". (⇒ 76)

# ⊢Night Surround

Enjoy a movie with powerful sound even when the volume is kept low at night.

### Re-master 1/Re-master 2

Sound becomes more natural by adding higher frequency signals not recorded on the track.

# Dialogue Enhancer

The volume of the centre channel is raised to make dialogue easier to hear.

# 3D Settings

# Graphic Display Level

You can change the 3D position of the playback settings display, etc., during the 3D playback.

• The menu is not displayed when playing photos.

# **Basic Settings**

You can change the unit's settings of Digital TV Tuning, Sound, Display, Connection, Network etc. in the menu.

# Common procedures

- Press [FUNCTION MENU].
- Select "Basic Settings" in "Setup", then press [OK].

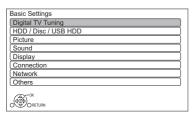

- 3 Select the menu, then press [OK].
- **4** Select the item, then make the setting. (⇒ right)
  - Follow the instructions on the screen if further operations are necessary.
  - Depending on the connection or the status of this unit some items cannot be selected or changed.

### To return to the previous screen

Press [RETURN (3)].

#### Menu list

The locations of the setting items are as follows. For details on each setting item, please refer to the following pages.

#### Digital TV Tuning

- Favourites Edit (⇒ 72)
- Channel List (⇒ 72)
- Auto Setup (⇒ 72)
- Download from TV (⇒ 72)
- Manual Tuning (⇔ 72)
- Update Channel List (⇒ 72)
- Child Lock ( Parental Rating ) (⇒ 73)
- Signal Condition (⇔ 73)
- New Channel Message (⇒ 73)

#### HDD / Disc / USB HDD

# - Settings for Playback (⇔ 73)

- 3D BD-Video Playback (⇒ 73)
- Soundtrack (⇒ 73)
- Subtitles (⇒ 73)
- Menu (⇒ 73)
- BD-Live (⇒ 73)
- BD-Video Parental Control (⇔ 73)
- DVD-Video Parental Control (⇒ 73)

#### Settings for Recording (⇒ 74)

- Timer Record Start Buffer (⇒ 74)
- Timer Record Stop Buffer (⇒ 74)
- REWIND LIVE TV (⇒ 74)
- Aspect for Recording (⇒ 74)
- Chapter Creation (⇒ 74)
- L Disc Speed for High Speed Copy (⇒ 74)

#### - HDD Management (⇒ 74)

- Delete all titles (⇒ 74)
- Delete all videos ( MP4 / Xvid / MKV ) (⇒ 74)
- Delete all photos (⇒ 74)
- Delete all music (⇒ 74)
- Format HDD (⇒ 74)

#### -Settings for USB HDD (⇒ 75)

- USB HDD Registration (⇒ 75)
- USB HDD Disconnection (⇒ 75)
- USB HDD Management (⇒ 75)
- Delete all titles (⇒ 75)
- Format USB HDD (⇒ 75)
- Cancellation of all USB HDD Registrations (⇒ 75)

#### Picture

L Still Mode (⇒ 75)

#### Sound

- Dynamic Range Compression (⇒ 75)
- Downmix (⇔ 75)
- Bilingual Audio Selection (⇒ 75)
- Digital Audio Output (⇔ 76)
  - Dolby D / Dolby D + / Dolby TrueHD (⇒ 76)
  - DTS / DTS-HD (⇒ 76)
  - MPEG (⇒ 76)
  - BD-Video Secondary Audio (⇒ 76)
- Audio Delav (⇔ 76)
- L Audio Type for Digital Broadcast (⇔ 76)

#### Display

- On-Screen Information (⇒ 76)
- Front Panel Display (➪ 76)
- Screen Saver (⇒ 76)
- Teletext (⇒ 76)

## Connection

- 3D Settinas (⇒ 76)
  - 3D Type (⇒ 76)
  - 3D AVCHD Output (⇒ 76)
  - L 3D Playback Message (⇒ 76)
- TV Aspect (⇒ 76)
- Aspect for 4:3 Video (⇒ 77)
- \_ TV System (⇒ 77)
- HDMI Connection (⇒ 77)
  - HDMI Video Format (⇒ 77)
  - 24p Output (⇒ 77)
  - Deep Colour Output (⇒ 77)
  - Contents Type Flag (⇒ 77)
  - LVIERA Link (⇒ 77)

### Network

- Easy Network Setting (⇒ 78)
- Network Settings (⇒ 78)
  - IP Address / DNS Settings (⇒ 78)
  - Proxy Server Settings (⇒ 78)
  - Notice (⇒ 78)

#### Others

### - Standby Settings (⇒ 78)

- Quick Start (⇒ 78)
- Automatic Standby (⇒ 78)
- Automatic Standby after OTR (⇒ 78)
- Automatic Standby after Copy (⇒ 78)
- RF OUT ( Aerial Signal ) (⇒ 79)
- Remote Control (⇒ 79)
- Clock (⇒ 79)
- PIN Entry (⇒ 79)
- System Update (⇒ 80)
  - Software Update in Standby (⇒ 80)
  - Software Update Now (Internet ) (⇒ 80)
  - L Software Licence (⇒ 80)
- System Information (⇒ 80)

#### L Initialize (⇒ 80)

- Shipping Condition (⇒ 80)
- L Default Settings (⇒ 80)

# **Basic Settings**

# Digital TV Tuning

#### **Favourites Edit**

You can create four favourites of channels for making viewing and recording easier.

# After editing as follows, save the Favourites.

Press [RETURN @], then press [OK].

- To select the other Favourites list: Press the green button.
- To add channels to the Favourites list:
   Select the channel in the "All Digital Channels" column, then press [OK]. Repeat this step.
  - Yellow: Add all the available channels to the Favourites. (This function is available only when there are no channels in the "Favourites".)
- To change the order of the channels list:
  - 1 Select the channel in the "Favourites" column to move, then press the green button
  - 2 Select the new position, then press the green button.
- To delete channels: Select the channel in the "Favourites" column, then press IOKI.
  - · Yellow: Delete all channels.
- To change the name of the Favourites list:
  - 1 Press the red button in the "Favourites" column
  - 2 Press [▲, ▼, ◄, ▶] to select a character, then press [OK].

Repeat this step to enter other characters.

- Red: Delete a character
- Blue: Delete all characters
- 3 Press [RETURN (3)].

#### Channel List

You can edit the channel list

- To hide unwanted channels
  - 1 Select the channel
  - 2 Press [OK].

The check mark is removed.

- · Yellow: Reveal all channels.
- To change the channel number assignment
  - 1 Select the channel to change, then press the green button.
  - 2 Enter the channel number to reassign with the number buttons.
  - 3 Press [OK].
- · To set the channel manually
  - 1 Press the red button.
  - 2 Refer to "Manual Tuning". (⇒ below)

# **Auto Setup**

You can restart the Auto Setup. (⇒ 21) Select "Yes". then press [OK].

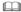

• The timer recording programmes are cancelled.

#### Download from TV

Select "Download from TV" when you connect the unit to a VIERA Link compatible TV. Select "Yes", then press [OK].

#### **Manual Tuning**

You can add new channels manually.

- 1 Press [▲, ▼] to select the physical channel.
  - Adjust the frequency by checking the signal strength and signal quality displays.
- 2 Press [OK] to start scan.
  - The set channel is displayed in the table.

#### **Update Channel List**

You can update the channel list to the latest one.

### Child Lock ( Parental Rating )

You can restrict the viewing of channels unsuitable to children

Set a ratings level to limit broadcast viewing and playback.

PIN is required to change. (⇒ 23)

### **Signal Condition**

You can check the quality and strength of signals. Press [CH  $\land \lor$ ] to select the channel.

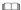

- The channels you can receive are affected by weather conditions, seasons, time (day/night), region, length of the cable that is connected to the aerial, etc.
- When the signal is too strong (red bar), reduce the signal amplification at your aerial. (For details, consult your dealer.)

### New Channel Message

Set whether to obtain the information automatically when a new digital channel is added

### HDD / Disc / USB HDD

### **Settings for Playback**

### 3D BD-Video Playback

Select the playback method of 3D compatible video software

### Soundtrack

Select the audio language.

- If "Original" is selected, the original language of each disc will be selected
- Enter a code with the number buttons when you select "Other \*\*\*\*".
   (⇒ 98. Language code list)

### Subtitles

Select the language for subtitle.

- If "Automatic" is selected and the language selected for "Soundtrack" is not available, subtitles of that language will automatically appear if available on that disc.
- Enter a code with the number buttons when you select "Other \*\*\*\*."
   (⇒ 98. Language code list)

### Menu

Select the language for disc menus.

Enter a code with the number buttons when you select "Other \*\*\*\*."
(⇒ 98, Language code list)

#### **BD-Live**

You can restrict Internet access when BD-Live functions are used

 If "On ( Limit )" is selected, Internet access is permitted only for BD-Live contents which have content owner certificates

### **BD-Video Parental Control**

Set an age limit of BD-Video play.

PIN is required to change. (⇒ 23)

### **DVD-Video Parental Control**

Set a rating level to limit DVD-Video play.

• PIN is required to change. (⇒ 23)

### **Basic Settings**

### **Settings for Recording**

### Timer Record Start Buffer

This function sets the timer recording to start earlier than the TV Guide time.

### Timer Record Stop Buffer

This function sets the timer recording to stop later than the TV Guide time.

### **REWIND LIVE TV**

Turn on/off the REWIND LIVE TV function.

When "Automatic Standby" is set to "Off"
 (⇒ 78), "On" cannot be selected.

### Aspect for Recording

Sets the aspect ratio when recording or copying except in DR mode.

- "HG", "HX", "HE", "HL" or "HM" mode:

  If "Automatic" is selected, the title will be
  recorded with the original aspect ratio.
- "XP", "SP", "LP" or "FR (recordings less than 5 hours)" mode:

If "Automatic" is selected, the title will be recorded with the original aspect ratio at the time when recording started (including when recording started at a commercial, etc.).

 "EP" or "FR (recordings 5 hours or longer)" mode:

If "Automatic" is selected, aspect is fixed to 4.3

- In the following cases, the programme will be recorded with the original aspect ratio.
  - BD-RE BD-R When the recording mode is set to "XP", "SP", "LP", "EP" or "FR"
- In the following cases, aspect is fixed to 4:3.
  - When recording to a +R. +R DL and +RW.

### **Chapter Creation**

Set the Chapter Creation method.

 Even if "Automatic" is selected, depending on the programme to be recorded, the chapter may not be created correctly.

### Disc Speed for High Speed Copy

Select the speed of high-speed copying.

If "Normal ( Silent )" is selected, the time required for copying will be longer.

### **HDD Management**

Press and hold [OK] for 3 seconds to show the following settings.

### Delete all titles

Delete all titles (video) on the built-in HDD.

• Delete does not work if one or more titles are protected.

### Delete all videos (MP4 / Xvid / MKV)

Delete all videos (MP4/Xvid/MKV) on the built-in HDD.

### Delete all photos

Delete all photos on the built-in HDD.

### Delete all music

Delete all Music on the built-in HDD.

### Format HDD

Formatting deletes all contents on the built-in HDD, and they cannot be restored. Check carefully before proceeding.

### **Settings for USB HDD**

### **USB HDD Registration**

Register the USB HDD. (⇒ 66)

### **USB HDD Disconnection**

This function puts the USB HDD in a state in which it can be safely disconnected. (⇒ 65)

### **USB HDD Management**

Press and hold [OK] for 3 seconds to show the following settings.

### Delete all titles

Delete all titles on the USB HDD

 Delete does not work if one or more titles are protected.

#### Format USB HDD

Formatting deletes all contents, and they cannot be restored. Check carefully before proceeding.

### Cancellation of all USB HDD Registrations

This function cancels the registrations of all the USB HDDs registered on this unit.

Only do this if you are going to dispose of this unit.

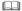

- Before operation, perform "USB HDD Disconnection" (⇒ above) and remove the USB HDD.
- It is not possible to play back the content from a USB HDD whose registration has been cancelled.

### Picture

### Still Mode

Select the type of picture shown when you pause play.

• Field:

Select if jittering occurs when "Automatic" is selected. (The picture is coarser.)

• Frame:

Select if small text or fine patterns cannot be seen clearly when "Automatic" is selected. (The picture is clearer and finer.)

### Sound

### **Dynamic Range Compression**

To lower the dynamic range for playback (e.g., at night).

 This does not work depending on broadcasts and recorded titles

#### **Downmix**

Select the downmix system of multi-channel to 2-channels sound.

- Select "Surround encoded", when the connected equipment supports the virtual surround function
- There is no effect on "Bitstream" via HDMI AV OUT terminal
- The audio will be output in "Stereo" in the following cases.
  - AVCHD playback
  - BD-V]: Playback of clicking sound on the menu and audio with secondary video in picture-in-picture mode.

### **Bilingual Audio Selection**

Select whether to record the audio type ("M1" or "M2") when:

- File Conversion (\$\Rightarrow\$ 45)
- Copying to a DVD-R, DVD-RW, +R and +RW.

### **Basic Settings**

### **Digital Audio Output**

### Dolby D / Dolby D + / Dolby TrueHD DTS / DTS-HD MPFG

WIFEG

Select the audio signal to output.

- Select "PCM" when the connected equipment cannot decode the respective audio format
- Not making the proper settings may result in noise.

### **BD-Video Secondary Audio**

Turn on/off the clicking sound on the menu and audio with secondary video.

### **Audio Delay**

Mis-sync between the video and audio is corrected by delaying the audio output.

### **Audio Type for Digital Broadcast**

If the programme has more than one track (Dolby Digital, etc.), you can set priorities.

- This setting will give effect in the following conditions.
  - The default setting when watching broadcasts.
  - The default setting when playing back the title recorded in DR mode.
  - File Conversion (\$\Rightarrow\$45)
  - Normal speed copy from the title recorded in DR mode. (⇒ 47)

### Display

### On-Screen Information

Select the time until the channel information screen (⇒ 24) disappears automatically.

### **Front Panel Display**

Changes the brightness of the front panel display.

### Screen Saver

This is to prevent image retention on the screen.

### Teletext

Select the Teletext (⇒ 25) display mode.

### Connection

### 3D Settings

### 3D Type

If 3D video cannot be played back in 3D, you may be able to play it in 3D by changing the setting.

 Change the settings for 3D on the TV also when "Side by side" is selected.

### **3D AVCHD Output**

If 2D AVCHD video is recognised as 3D video and cannot be played back correctly, you may be able to play it by changing the setting.

### 3D Playback Message

Set to display or hide the 3D viewing warning screen.

### TV Aspect

Set to match the type of TV connected.

· Pan & Scan:

Side picture is trimmed for 16:9 picture.

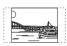

The pictures may be shown in the letterbox style depending on the content

· Letterbox:

Black bands appear for 16:9 picture.

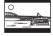

### Aspect for 4:3 Video

To play a 4:3 title, set how to show pictures on a 16:9 TV

- 4:3:
- Picture output expands left or right.
- 16.9

Picture is output as original aspect with side panels.

### **TV System**

Set in accordance with the TV System for the connected TV

### **HDMI Connection**

#### **HDMI Video Format**

You can only select items compatible with the connected equipment.

 If "Automatic" is selected, the output resolution best suited to the connected TV (1080i, 720p or 576p/480p) is automatically selected.

### 24p Output

When playing BD-Video recorded in 24 frames, this unit displays each frame at 1/24 second intervals—the same interval originally shot with the film movie.

 When this unit is connected to a TV compatible with 1080/24p and "HDMI Video Format" is set to "Automatic" or "1080i", images will be output in 1080/24p.

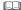

 When BD-Video images other than 24p are played, images are output at 60i.

### **Deep Colour Output**

This setting is for selecting whether to use Deep Colour output when a TV that supports Deep Colour is connected.

### Contents Type Flag

If "Automatic" is selected, the optimal method of playback depending on the TV (e.g. cinema) will automatically be selected (only when the TV supports Contents Type Flag).

### VIERA Link

Select "Off" when you do not want to use VIFRA Link

### **Basic Settings**

### Network

### **Easy Network Setting**

Press [OK] to start Easy Network Setting. (⇒ 21)

### **Network Settings**

### IP Address / DNS Settings

Check the connection of the network or set the IP address and DNS

- . To set the IP address and DNS
  - 1 Set "IP Address Auto-Assignment" and "DNS-IP Auto-Assignment" to "Off".
  - 2 Select the item, then press [OK] to show the respective setting.
- When the router's DHCP server function is not activated, check the numbers of other connected devices such as personal computers, then assign a number different from those of other devices for the "IP Address" and assign the same number for "Subnet Mask" and "Gateway Address".

### **Proxy Server Settings**

Check and set the connection to the Proxy server

• Press [OK] to show the respective setting.

#### **Notice**

Displays the terms of service for the cloud services.

 You must agree to the terms of use for the Internet function and the privacy policy.

### Others

### Standby Settings

### **Quick Start**

• On:

It is possible to start quickly from standby mode

• Off.

Power consumption in standby mode is minimized. (⇒ 95)

However, startup time from standby mode will be longer.

- · Timer Setting for Quick Start:
  - "Quick Start" is activated when the set time comes.

### **Automatic Standby**

Set the time to turn the unit to standby mode automatically.

When the unit is not operating, the unit will be turned to standby mode once the set time has passed.

When "REWIND LIVE TV" is set to "On"
 (⇒ 74), "Off" cannot be selected.

### **Automatic Standby after OTR**

• On:

This unit is turned to standby mode when it is not operated for approximately 5 minutes after completing "Automatic Stop" or "Recording Time" (⇒ 27).

### **Automatic Standby after Copy**

• On:

This unit is turned to standby mode when it is not operated for approximately 5 minutes after completing copy (⇒ 49, Copying from media other than HDD with Video Menu, Copying titles with copying list).

### RF OUT ( Aerial Signal )

Set whether to output the broadcasting signal from RF OUT or not while in standby mode (When "Quick Start" is not activated).

• If "On" is selected, the aerial signal is output from this unit.

### Remote Control

Change the remote control code on the main unit and the remote control if you place other Panasonic products close together.

- Use "BD 1", the factory set code, under normal circumstances
- 1 Select the code, then press [OK].
- While pressing [OK], press and hold the number button ([1] to [6]) for more than 5 seconds.
- 3 Press and hold [OK] for more than 5 seconds.
- 4 Press [OK].

### Clock

If the time is not set correctly, use the settings listed in the method below

Automatic

This unit usually obtains time and date information from digital broadcasts.

- Region Selection
  - Select the region where you live to adjust the standard time.
  - The time contained in the broadcast signal is UTC (Universal time, coordinated).
- Daylight Saving Time
   Select time offset from the standard time for
   Summer Time
  - If there is a gap between displayed time and actual time, set this function.
- · Manual Setting
  - 1 Select "Off" of "Automatic", then press [OK].
  - 2 Select the item you want to change.
  - 3 Change the setting.
  - 4 Press [OK] when you have finished the settings.

### **PIN Entry**

You can set/change the PIN for parental control.

- 1 Enter your 4-digit PIN with the number buttons.
- 2 Enter the new 4-digit PIN with the number buttons
  - Make a note of PIN in case you forget it. e.g.,

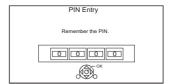

3 Press [OK].

### **Basic Settings**

### **System Update**

### Software Update in Standby

When you set this unit to standby mode, software (firmware) updates (⇒ 82) are downloaded automatically at the time you have specified.

### Software Update Now (Internet)

Refer to "Software (Firmware) Update". (⇒ 82)

### Software Licence

Information about the software licence is displayed.

### **System Information**

Display Software (firmware) version of this unit.

### Initialize

### **Shipping Condition**

All the settings except for basic settings return to the factory preset.

The timer recording programmes are also cancelled.

### **Default Settings**

All the settings other than the tuning settings, clock settings, disc language settings, rating PIN, remote control code, etc. return to the factory presets.

### **VIERA Link functions**

### What is VIERA I ink?

VIERA Link is a convenient function which will link the operations of this unit and a Panasonic TV (VIERA) or an amplifier/receiver. You can use this function by connecting the equipment with the HDMI cable. See the operating instructions for connected equipment.

### Download from TV

When you connect the unit to a TV for the first time, the setting information on the TV is acquired by this unit. ( $\Rightarrow$  21).

# Automatic input switching/

When the following operations are performed, the input channel of the TV will be automatically switched and the screen of this unit will be displayed. Additionally when the TV is off, the TV will automatically turn on.

- When play starts on this unit
- When an action that uses Video Menu etc, is performed

### Power off link

When you set the TV to standby mode, this unit is also automatically set to standby mode.

 Power off link function does not work when recording, copying etc.

# Playing music continuously even after turning off power to the TV

The following operations make it possible to keep the power of the unit on and to play music continuously.

When the unit is directly connected to an amplifier/receiver.

- While playing music Press [OPTION].
- 2 Select "TV Power Off", then press [OK].
- Sound may be discontinued for several seconds when the power to the TV is turned off.

### Easy control only with Panasonic TV's remote control

You can operate this unit using the TV remote control.

Refer to the operating instructions of the TV about the buttons that you can use.

### 

- VIERA Link, based on the control functions provided by HDMI which is an industry standard known as HDMI CEC (Consumer Electronics Control), is a unique function that we have developed and added. As such, its operation with other manufacturers' equipment that supports HDMI CEC cannot be guaranteed.
- These functions may not work normally depending on the equipment condition.
- Use the remote control supplied with this unit if you cannot operate this unit using buttons on the TV remote control.

### Software (Firmware) Update

You cannot operate the unit until the update is complete. Don't remove the AC mains lead during the update. Removing the AC mains lead while the update is in progress may damage the unit.

Software of this unit can be updated automatically by the following methods at the specified time. (Default setting is 3 a.m. ⇒ 80, Software Update in Standby)

- From Internet\*
- To update the software (Firmware) immediately, use the following function:
  - Software Update Now (Internet)\*: Software of this unit will be updated from Internet if update information is detected.
- Network connection and setting are required.
   (⇒ 18, 21)

If a software (firmware) update is available, a notification is displayed.

New software version has been found. The software will be updated automatically after this unit is switched to standby. Do not disconnect the AC mains lead

It is displayed on the channel information (\$\Rightarrow\$24)
 when the Software (Firmware) can be updated
 immediately.

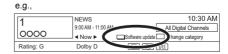

To execute, press the red button while the channel information is displayed, and follow the instructions on the screen

Update of the software (firmware) will start when the unit is turned to standby mode.

### The front panel display during the update

e.g.,

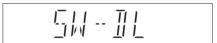

 When "FINISH" is displayed, update of the software (firmware) has completed.

### 

- It may take up to a few hours until the update is completed depending on the network environment.
- The timer recording always takes preference over the software (Firmware) download; if the timer recording is scheduled to start, the downloading will be performed at the next opportunity.
- You can also download the latest software (firmware) from the following website.

http://panasonic.jp/support/global/cs/

### Other operations

### Media management

BD-RE BD-R RAM DVD-R DVD-RW +R +RW

- 1 Press [FUNCTION MENU].
- 2 Select "Media", then press [OK].
- 3 Select the media, then press [OK].
- 4 Select the management item, then press IOKI.
  - Selectable items will change depending on the selected item and inserted media.

### **Disc Name**

BD-RE BD-R RAM DVD-R DVD-RW +R +RW

This function is to name a disc. Refer to "Entering text". (⇒ 85)

- The disc name is displayed in the Blu-ray Disc Management/DVD Management window.
- DVD-R DVD-RW +R With a finalised disc, the name is displayed on the Top Menu.
- +RW The disc name is displayed only if you play the disc on other equipment after creating Top Menu.

 Do not perform this operation before copying HD Video (AVCHD) to DVD-R or DVD-R DL. (⇒ 54)

### **Disc Protection**

BD-RE BD-R RAM

Select "Yes", then press [OK].

e.g.,

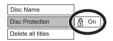

- To release the protection Repeat the same steps.
  - · The screen icon will be switched to "Off".

### Delete all titles

BD-RE BD-R RAM

- 1 Select "Yes", then press [OK].
- 2 Select "Start", then press [OK].

Photo data (JPEG/MPO) or computer data cannot be deleted.

### **Format Disc**

BD-RE RAM DVD-RW +RW

BD-R +R (New disc only)

Formatting deletes all contents (including computer data), and they cannot be restored. Check carefully before proceeding.

- 1 Select "Yes", then press [OK].
- 2 Select "Start", then press [OK].
- 3 Press [OK].

### RAM To stop formatting

Press [RETURN (3)].

 You can cancel formatting if it takes more than 2 minutes. The disc must be reformatted if you do this.

- The contents are deleted when you format a disc even if you have set protection.
- RAM Formatting normally takes a few minutes; however, it may take up to a maximum of 70 minutes.
- Do not disconnect the AC mains lead while formatting.
  This can render the disc unusable.
- When a disc has been formatted using this unit, it may not be possible to use it on any other equipment.
- It will become DVD Video format when a DVD-RW recorded in DVD Video Recording format is formatted with this unit.

### Top Menu

DVD-R DVD-RW +R +RW

You can select the background for DVD-Video Top Menu.

Select the background, then press [OK].

### Other operations

### **Auto-Play Select**

### DVD-R DVD-RW +R +RW

You can select whether to show the Top Menu after finalising or creating Top Menu.

Select "Top Menu" or "Title 1", then press [OK].

### Top Menu:

The Top Menu appears first.

### Title 1:

The disc content is played without displaying the Top Menu

### **Finalise**

DVD-R DVD-RW +R (You can play the disc on compatible DVD players by finalising it on the unit.)

**BD-R** (Finalising BD-R prevents accidental recording or editing.)

- 1 Select "Yes", then press [OK].
- 2 Select "Start", then press [OK].
- 3 Press [OK].

### After finalising

- BD-R DVD-R +R The disc becomes play-only and you can no longer record or edit.
- DVD-RW You can record and edit the disc after formatting.

### 

- · You cannot cancel finalising.
- Finalising takes up to 15 minutes (Up to 60 minutes in case of DVD-R DL and +R DL).
- Do not disconnect the AC mains lead while finalising.
   This can render the disc unusable.
- Depending on the disc, it may take longer than displayed on the confirmation screen (approximately four times longer).
- You cannot finalise discs recorded on other manufacturer's equipment.
- DVD-R) DVD-RW [+R] If you finalise discs recorded on Panasonic equipment other than this unit, the background selected as "Top Menu" may not be displayed.
- Discs finalised on this unit may not be playable on other players due to the condition of the recording.

### Create Top Menu

### +RW

You can create Top Menu for displaying on other equipment.

Make selections from "Top Menu" and "Auto-Play Select" before creating Top Menu.

- 1 Select "Yes", then press [OK].
- 2 Select "Start", then press [OK].
- 3 Press [OK].

### 

- · You cannot use the Top Menu for playing on this unit.
- The created menu is deleted when you record or edit the disc.

### Entering text

### Preparation

- · Show the "Enter Title Name" screen, etc.
- 1 Select a character, then press [OK].
  Repeat this step to enter other characters.

e.g.,

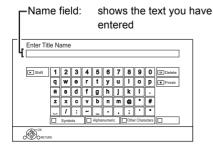

- To enter Alphanumeric characters: Press the green button, then select characters.
- · To enter Symbols:

Press the red button, then select characters.

• To enter Other Characters, such as umlaut mark or accent grave:

Press the yellow button, then select characters.

- To delete a character: Select the character in the name field, then press [PAUSE II].
- Press [PLAY/×1.3 ▶].

**2** Press [STOP ■] (Finish).

"Writing..." appears then the screen returns to the previous screen and so on.

### To end partway

Press [RETURN (3)]. (Text is not added.)

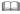

- The maximum number of characters depends on the media.
- If a name is long, parts of it may not be shown in some screens.

# Switching the aspect ratio of the screen

When the image does not match the screen size of the TV, you can enlarge the image to fill the screen.

- 1 Press [DISPLAY].
- 2 Select "Aspect" in "Basic Operation", then press IOK1.
- 3 Select the item, then press [OK].

### Normal:

Normal output

### Side cut:

The black bars on the right and left sides of the 16:9 image disappear and the image is enlarged.

#### Zoom:

The black bars on the top and bottom sides of the 4:3 image disappear and the image is enlarged.

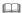

- This function does not work when watching 3D programme and playing back 3D title or 3D photo.
- It may also be adjusted using the screen mode of the TV, etc.
- The screen mode is switched to "Normal" in the following situations:
  - when you change the channel
  - when you start or end the playback of a title
- when you switch the unit on or to standby mode.
- BD-V DVD-V "Side cut" does not have any effect.
- When "TV Aspect" (⇒ 76) is set to "Pan & Scan" or "Letterbox", the "Zoom" effect is disabled.

### **HOLD** function

The HOLD function deactivates all buttons on the unit and remote control.

Press and hold [OK] and [RETURN (a)] simultaneously until "X HOLD" appears on the front panel display.

### To cancel the HOLD function

Press and hold [OK] and [RETURN ⑤] simultaneously until "X HOLD" disappears.

### **Troubleshooting guide**

Before requesting service, make the following checks. If the problem still persists, consult your dealer for instructions.

Updating to the latest software (firmware) may solve the problem. (⇒ 82)

# The followings do not indicate a problem with this unit:

- Regular disc rotating sounds or HDD rotating sounds.
- Poor reception due to atmospheric conditions.
- · Image disturbance during search.
- Image disturbance when replacing 3D discs.
- Interruptions in reception due to periodic broadcasting breaks.
- When you switch the unit on or to standby mode, there may be an unexpected sound.

### General operation

### The unit does not work.

- Check the connections. (⇒ 16)
- One of the unit's safety devices may have been activated

### Reset the unit as follows:

- 1 Press [🖰/l] on the main unit to switch the unit to standby.
  - If the unit does not switch to standby, press [ტ/I] on the main unit for about 3 seconds. The unit is forcibly switched to standby. Alternatively, disconnect the AC mains lead, wait one minute, then reconnect it.
- 2 Press [也/l] on the main unit to switch it on. If the unit still cannot be operated, consult the dealer.

### Cannot eject a disc.

- 1 While the unit is in standby mode, press and hold [OK], the yellow button and the blue button at the same time for more than 5 seconds
  - "00 RET" is displayed on the front panel display.
- 2 Repeatedly press [►] (right) until "06 FTO" is displayed on the front panel display.
- 3 Press [OK].

# The unit is switched to standby mode automatically.

VIERA Link has worked. (⇒ 81, Power off link)

### The remote control does not work

 The remote control and main unit are using different codes. Change the code on the remote control.

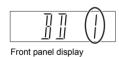

Press and hold [OK] and the indicated number button at the same time for more than 5 seconds. (\$\Rightarrow\$79)

- Software (firmware) is updating when "UPD
   □/□" is displaying on the front panel display.
   Wait until the update is completed. (⇒ 82)
- The HOLD function is activated. (⇒ 85)

### Startup is slow.

- Startup takes time in the following situations:
  - A disc is inserted
  - The clock is not set.
  - Immediately after a power failure or the AC mains lead is connected.
  - When a BD-J application is executing.
  - When the "Quick Start" is not activated. (⇒ 78)
- Startup of this unit may be slower depending on the TV settings.

### Displays

"0:00" is flashing on the front panel display.

• Set the clock. (⇒ 70. 79)

# The clock does not display on the unit when switched to standby.

• The clock does not display when "Quick Start" is not activated. (⇒ 78)

### TV screen and video

### Screen size is wrong.

- Check the "TV Aspect" or "Aspect for 4:3 Video".
   (⇒ 76, 77)
- Adjust the aspect ratio setting on TV.
- Adjust the aspect ratio setting on this unit.
   (⇒ 85)
- If you connect to 4:3 TV, set "HDMI Video Format" to "576p/480p". (⇒ 70, 77)
- Check "Aspect for Recording" before recording or file conversion. (⇒ 70, 74)

### The black screen appears on the TV.

 This phenomenon may occur, depending on the TV setting, when "Quick Start" is activated.
 Depending on the TV, this phenomenon may be prevented by reconnecting to a different HDMI input terminal.

### TV reception is not displayed.

 Broadcast signals are not output from this unit's RF OUT terminal. Select "On" in "RF OUT (Aerial Signal)". (⇒ 70, 79)

# Picture does not appear with the HD quality although HD setting was made.

 The pictures are output with 576p/480p depending on the title.

### The screen changes automatically.

 If "Screen Saver" set to "On", the screen saver function will be activated when there is no operation for 5 minutes or more. (⇒ 76)

### There is a lot of image lag when playing video.

- Set to "0" all items in the "Noise Reduction".
   (⇒ 68)
- Set "Audio Delay". (⇒ 70, 76)

### Troubleshooting guide

# The images do not appear on the TV. The picture is distorted during play, or video is not played correctly.

- Check the connections. (⇒ 16)
- Check the settings of the connected TV, etc.
- An incorrect resolution is selected in "HDMI Video Format". Reset the setting as follows:
  - 1 While the unit is on, press and hold [OK], the yellow button and the blue button at the same time for more than 5 seconds.
    - "00 RET" is displayed on the front panel display.
  - 2 Repeatedly press [►] (right) until "04 PRG" is displayed on the front panel display.
  - 3 Press and hold [OK] for at least 3 seconds. Set the item again. (⇒ 70, 77)
    - When Dolby Digital Plus, Dolby TrueHD, and DTS-HD® audio are not output properly, select "Yes" in "Default Settings" and make proper settings. (⇒ 70, 80)
- The unit's TV System is different from that of the disc. Change the TV System. (⇒ 77, TV System)
- Picture may not be seen when more than 4 devices are connected with HDMI cables. Reduce the number of connected devices.
- The picture may be distorted or a black screen may appear between scenes recorded with different aspect ratios.
- Set "Deep Colour Output" (⇒ 70, 77) or "Contents Type Flag" (⇒ 70, 77) to "Off".

### 3D video is not output correctly.

- 3D video may be output correctly by changing the following settings:
  - "3D Type" of "3D Settings" (⇒ 70, 76)
  - "Signal Format" (⇒ 42, 3D settings during playback)
- · Check the settings of the connected TV.
- When a non-3D compatible amplifier/receiver is connected between this unit and a TV, 3D video is not output. (⇒ 18)
- When the amplifier/receiver which is connected between this unit and a TV is off, 3D video is not output. (⇒ 18)
- 3D discs may not be played back correctly due to the settings of the TV.

# The same video is displayed in each left and right half of the screen.

• This is a 3D programme of the Side-by-Side type.

Change the setting as follows if connecting with a 3D compatible TV:

- 1 Press [DISPLAY].
- 2 Select "3D Settings", then press [OK].
- 3 Select "Side by side" in "Signal Format", then press [OK].

### Sound

#### No sound

### Distorted sound.

- Check the connections. (⇒ 16)
- · Check the settings of the connected TV, etc.
- Press [AUDIO] to select the audio. (⇒ 25, 41)

### Cannot change audio channel.

 You cannot change the audio channel if "Digital Audio Output" is set to "Bitstream". (⇒ 76)

# Recording, timer recording and copying

### Cannot record.

### Cannot copy.

- · Some broadcasts are copyright protected.
- You cannot record to the disc by pressing the [REC ●] or timer recording.
- The disc is protected. (⇒ 83)
- DVD-R DVD-RW +R +RW Since it will copy to HDD temporarily, copying is not possible if there is insufficient available capacity on the HDD.
- DVD-R DVD-RW +R +RW Copying or editing may not be possible on these discs after ejecting and loading the disc or switching the unit on or to standby mode for approximately 30 times after being copied to.
- This unit cannot record/copy NTSC signals to discs that already have PAL signal recordings.

### Timer recording does not work properly.

- Failed timer recordings are displayed in grey with 

  on the Timer Recording screen. (⇒ 33)

  When you programme a timer recording, check the screen icons. If "!" is displayed, this timer programme may not be recorded because:
  - there is not enough space left.
  - the number of possible titles has reached its maximum.
  - programmes are deactivated, etc.

# Auto Renewal Recording does not work properly.

- The programme will not be overwritten in the following cases:
  - the programme is protected
  - any programme is being played back or copied
- a screen such as Video Menu is displayed Instead, the programme will be saved as a separate programme and that will be overwritten.

### A part or whole of a recorded title has been lost.

 If there is a power failure or the AC mains lead is disconnected from the household mains socket while recording or editing, the title may be lost or the HDD may become unusable. We cannot offer any guarantee regarding lost programmes.

# An unusually loud sound is coming from the rotating disc.

 If you want copy to perform more quietly, select "Normal (Silent)" in "Disc Speed for High Speed Copy". (⇒ 70, 74)

# The time recorded on the disc and the available time shown do not add up.

- DVD-R [+R] If you record or edit many times, the remaining capacity is reduced and then recording or editing may be disabled.
- Available disc space display may be different from actual.

### Troubleshooting guide

### Plav

### Cannot play back.

- The disc is dirty. (⇒ 12)
- The disc is scratched or marked.
- The disc may not be able to play back if it was not finalised or a Top Menu was not created on the equipment used for recording.

### Audio and video momentarily pause.

 DVD-R DL and +R DL discs have two writable layers on one side. Video and audio may momentarily cut out when the unit is switching layers.

### BD-Video or DVD-Video is not played.

 Ensure the disc is for the correct BD-Video region code or DVD-Video region number, and is not defective

### You have forgotten your rating PIN.

- The rating level returns to the factory preset.
  - 1 While the unit is on, press and hold [OK], the yellow button and the blue button at the same time for more than 5 seconds.
    - "00 RET" is displayed on the front panel display.
  - 2 Repeatedly press [►] (right) until "03 VL" is displayed on the front panel display.
  - 3 Press [OK].
    - "INIT" is displayed on the front panel display.

### Image for the Quick View is not smooth.

 Image may not be played back smoothly in case of high definition titles.

### Cannot play the disc on other players.

• Refer to "Play on other players". (⇒ 11)

### Edit

# The available recording time does not increase even after deleting titles on the disc.

- BD-R DVD-R +R Available space on the disc does not increase even after deleting titles.
- DVD-RW +RW Available space on the disc increases when you delete the last title.

### Cannot edit

 You may not be able to edit on the HDD if there is no available space. Delete any unwanted titles to create empty space. (⇒ 43)

### Cannot create a video playlist.

 Creation or editing of playlists cannot be done on this unit.

### Photo

# Copying, deleting and setting protection takes a long time.

• When there are a lot of folders and files, it may sometimes take a long time.

### Photos do not play back normally.

 The images that were edited on the PC, such as Progressive JPEG, etc., may not play back.
 (⇒ 8)

### USB

# This unit does not recognize the USB device correctly.

- If inserted during playback the USB device may not be recognized by this unit.
   Disconnect and reconnect the USB device. If it still does not recognize the connection, switch the unit to standby mode and turn it on again.
- USB devices connected using a USB extension cable other than a dedicated one or a USB hub may not be recognized by this unit.
- This unit does not recognize USB HDDs other than those in which the size of one sector is 512-bytes or 4096-bytes. (For details, consult the dealer of your USB HDD.)

### TV Guide

# The TV Guide information is not displayed properly.

- Set the clock correctly. (⇒ 70, 79, Clock)
- Some broadcast may not send programme information
- There was a programme change, or TV Guide information from a broadcast station was possibly not correctly transmitted.
- If signal quality is bad, the TV Guide system may not be able to receive any data.
- It may take time until the TV Guide screen is displayed correctly. Wait for about a day.

### Broadcast

## Picture regularly breaks up on some channels.

Adjust the reception with "Manual Tuning".
 (⇒ 70, 72)

### Picture very infrequently breaks up on some or all channels.

 Electrical atmospheric interference caused by bad weather may cause pictures to break up and audio to mute or distort momentarily.

### Troubleshooting guide

### VIERA Link

### VIERA Link does not work.

- Check the settings of the connected TV, etc.
- This unit does not support "ONE TOUCH PLAY" function of the Panasonic AV Control Receiver.

### Reset

To return all the settings to the factory preset
Perform "Shipping Condition" or "Default
Settings". (⇒ 70, 80)

### Messages on the front panel display

The following messages or service numbers appear on the front panel display when something unusual is detected.

#### BD [

("

" stands for a number.)

The remote control and main unit are using different codes. Change the code on the remote control. (⇒ 87)

#### CONV

Selected titles in the USB HDD are being converted. Do not disconnect the USB HDD from this unit.

#### GUIDE

TV Guide data is being downloaded.

#### HARD FRR

If there is no change after switching the unit to standby mode and turning it on, consult the dealer.

### **NoERAS**

You cannot delete items on this disc. The disc may be damaged.

### NoREAD

- . The disc is dirty. (⇒ 12) The unit cannot read the disc.
- The lens cleaner has finished cleaning.
- Press [▲ OPEN/CLOSE] on the main unit to eject the disc.

### NoWRIT

You cannot write to this disc. The disc may be damaged. Use a new disc.

### PLEASE WAIT

- Displayed when the unit is started and is switched to standby mode.
- There was a power failure or the AC plug was disconnected while the unit was on. The unit is carrying out its recovery process. Wait until the message disappears.

### **PROG FULL**

There are already 32 timer programmes. Delete unnecessary timer programmes. (⇒ 33)

### REMOVE

The USB device is drawing too much power. Remove the USB device.

#### START

Update of the software (firmware) is started. You cannot operate the unit until the update is complete. ( $\Rightarrow$  82)

### SW-DL

Software (firmware) is downloading.

Download will stop when the unit is turned on, or the timer recording starts. (⇒ 82)

#### UNSUPPORT

The media is not supported.

#### UPD □/□

("

" stands for a number.)

The software (firmware) is being updated. You cannot operate the unit until the update is complete. (⇒ 82)

#### 1159

The unit is hot. The unit switches to standby for safety reasons. Wait for about 30 minutes until the message disappears.

Install or place this unit with good ventilation.

#### 1161

(When a disc is not inserted) A malfunction has occurred. The unit is trying to restore to the normal operation. Once the message disappears you can use the unit again. If it remains displayed, consult the dealer.

#### U76

HDMI cannot be output because it is connected to a model that does not support copyright protection.

### **U77**

Due to the current disc not having authorised copyright information, video output is not performed.

#### USS

(When a disc is inserted) There was something unusual detected with the disc or the unit. The unit is trying to restore to the normal operation. Once the message disappears you can use the unit again. If it remains displayed, consult the dealer

#### U99

The unit fails to operate properly. Press  $[\mathfrak{G}/\mathfrak{l}]$  on the main unit to switch the unit to standby mode. Now press  $[\mathfrak{G}/\mathfrak{l}]$  on the main unit again to turn the unit on.

#### X HOLD

The HOLD function is activated. (⇒ 85)

H□□ or F□□

("

" stands for a number.)

There is something unusual. (The service number displayed after H and F depends on the unit's condition.)
Reset the unit as follows:

- Disconnect the plug from the household mains socket, wait a few seconds, then reconnect it.
- 2 Press [\(\delta\)/I] to turn the power on. (The unit may be fixed.) Request service from the dealer. Inform the dealer of the service number when requesting service.

### Troubleshooting guide

# When you experience problems with Easy Network Setting

If there is any problem, the following message is displayed on the screen.

# Easy Network Setting ( Network Connection Check )

|    | Display                     |        | Check the following                                                          |
|----|-----------------------------|--------|------------------------------------------------------------------------------|
| 1. | LAN cable connection:       | "Fail" | Connection of<br>the LAN cables                                              |
| 2. | IP address setting:         | "Fail" | (⇒ 18) • Settings of the                                                     |
| 3. | Connection to gateway:      | "Fail" | hub and router                                                               |
| 4. | Connection to the Internet: | "Fail" |                                                                              |
| 1. | LAN cable connection:       | "Pass" | Connection and settings of the                                               |
| 2. | IP address setting:         | "Fail" | hub and router • Settings of "IP                                             |
| 3. | Connection to gateway:      | "Fail" | Address / DNS<br>Settings" (⇒ 70,<br>78)                                     |
| 4. | Connection to the Internet: | "Fail" |                                                                              |
| 1. | LAN cable connection:       | "Pass" |                                                                              |
| 2. | IP address setting:         | "Pass" |                                                                              |
| 3. | Connection to gateway:      | "Fail" |                                                                              |
| 4. | Connection to the Internet: | "Fail" |                                                                              |
| 1. | LAN cable connection:       | "Pass" | It is not possible<br>to connect to the                                      |
| 2. | IP address setting:         | "Pass" | Internet. Refer to<br>"When this unit<br>cannot connect<br>to the Internet". |
| 3. | Connection to gateway:      | "Pass" |                                                                              |
| 4. | Connection to the Internet: | "Fail" | (⇒ below)                                                                    |

### ■ When this unit cannot connect to the Internet

| Display                                                   | Check the following                                                                                                    |
|-----------------------------------------------------------|----------------------------------------------------------------------------------------------------|
| Cannot find the server. (Error code: B019)                | "Primary DNS" and "Secondary<br>DNS" settings of "IP Address /<br>DNS Settings" (⇒ 70, 78)                                                                                   |
| Failed to connect to<br>the server. (Error<br>code: B020) | The server may be busy or the service may have been suspended. Please wait a few moments, and then try again. Settings of "Proxy Server Settings" (⇒ 70, 78) and the router. |

### **Specifications**

Specifications are subject to change without notice

■ General

Dimensions: 430 mm (W)

59 mm (H)

(including the projecting parts)

212 mm (D)

Mass: Approx. 2.2 kg

Power supply: AC 220 V to 240 V, 50 Hz

Power consumption: Approx. 29 W

Power consumption in standby mode:

"Quick Start" is not activated and

"RF OUT ( Aerial Signal )" is set to "Off"

Approx. 0.2 W

Operating temperature: 5 °C to 40 °C

Operating humidity range: 10 % to 80 % RH

(no condensation)

■ TV system

Tuner System: DVB-T Country: Australia

Channel Coverage:

VHF 6~12

UHF 27~69

■ Video/Audio terminals

Analogue video input (pin jack): 1 pc. Input level: 1 Vp-p  $(75 \Omega)$ 

Analogue audio L/R input (pin jack): 1 pc.

Input level:

Full scale 2.0 Vrms at 1 kHz (> 10 k $\Omega$ )

HDMI output (19 pin type A): 1 pc.

■ Internal HDD capacity

500 GB

■ Other terminals

USB Port (Type A): 2 pcs.

LAN (Ethernet) Port: 1 pc.

10BASE-T/100BASE-TX

■ LASER specification

Class 1 LASER Product

Wave length:

405 nm (BDs) 661 nm (DVDs)

783 nm (CDs)

Laser power:

No hazardous radiation is emitted with

the safety protection

### Specifications

# Recording modes and approximate recording times

Depending on the content being recorded, the recording time may become shorter than indicated.

### ■ DR mode

| Recording          | HDD       | BD-RE, BD-R                |                       |
|--------------------|-----------|----------------------------|-----------------------|
| Mode               | (500 GB)  | Single<br>Layer<br>(25 GB) | Dual Layer<br>(50 GB) |
| DR<br>(HD quality) | 69 hours  | 3 hours<br>20 min.         | 6 hours<br>40 min.    |
| DR<br>(SD quality) | 131 hours | 6 hours<br>30 min.         | 13 hours              |

### Recording time of DR mode may vary depending on the bit rate of broadcasting.

- High Definition (HD) quality: estimated bit rate is 15 Mbps
- Standard Definition (SD) quality: estimated bit rate is 8 Mbps

### · Regarding recording time remaining:

Remaining time in the DR mode is calculated with a bit rate of 15 Mbps. But the bit rate differs depending on the broadcast, so the displayed remaining time might be different from the actual remaining time.

### ■ HG, HX, HE, HL, HM modes

| Recording | HDD       | BD-RE, BD-R                |                       |
|-----------|-----------|----------------------------|-----------------------|
| Mode      | (500 GB)  | Single<br>Layer<br>(25 GB) | Dual Layer<br>(50 GB) |
| HG        | 78 hours  | 4 hours                    | 8 hours               |
| HX        | 117 hours | 6 hours                    | 12 hours              |
| HE        | 176 hours | 9 hours                    | 18 hours              |
| HL        | 235 hours | 12 hours                   | 24 hours              |
| НМ        | 341 hours | 17 hours<br>30 min.        | 35 hours              |

### ■ XP, SP, LP, EP modes

| Recording | HDD       | BD-RE, BD-R                |                       |
|-----------|-----------|----------------------------|-----------------------|
| Mode      | (500 GB)  | Single<br>Layer<br>(25 GB) | Dual Layer<br>(50 GB) |
| XP        | 107 hours | 5 hours<br>15 min.         | 10 hours<br>30 min.   |
| SP        | 215 hours | 10 hours<br>30 min.        | 21 hours              |
| LP        | 430 hours | 21 hours                   | 42 hours              |
| EP        | 860 hours | 42 hours                   | 84 hours              |

| Recording | DVD-RAM                  |                          |  |
|-----------|--------------------------|--------------------------|--|
| Mode      | Single-sided<br>(4.7 GB) | Double-sided<br>(9.4 GB) |  |
| XP        | 1 hour                   | 2 hours                  |  |
| SP        | 2 hours                  | 4 hours                  |  |
| LP        | 4 hours                  | 8 hours                  |  |
| EP        | 8 hours                  | 16 hours                 |  |

| Recording<br>Mode | DVD-R,<br>DVD-RW,<br>+R,<br>+RW<br>(4.7 GB) | DVD-R DL,<br>+R DL<br>(8.5 GB) |
|-------------------|---------------------------------------------|--------------------------------|
| XP                | 1 hour                                      | 1 hour 45 min.                 |
| SP                | 2 hours                                     | 3 hours 35 min.                |
| LP                | 4 hours                                     | 7 hours 10 min.                |
| EP                | 8 hours                                     | 14 hours 20 min.               |

### · Regarding recording time remaining:

This unit records using a VBR (Variable bit rate) data compression system to vary recorded data segments to match video data segments which may cause differences in the displayed amount of time and space remaining for recording.

### **Audio information**

The audio output differs depending on the setting on this unit. (⇒ 76. Digital Audio Output)

 The number of channels listed is the maximum possible number of output channels when connected to amplifier/receiver compatible with the respective audio format.

| Terminal | Digital Audio Output |               |  |
|----------|----------------------|---------------|--|
| Terminai | Bitstream            | PCM*1         |  |
|          |                      | BD-Video:     |  |
| HDMI AV  |                      | 7.1ch PCM*2,3 |  |
| OUT      |                      | DVD-Video:    |  |
|          |                      | 5.1ch PCM     |  |

- \*1 The maximum possible number of Dolby sound is 2ch PCM.
- \*\*2 When "BD-Video Secondary Audio" is set to "On", the audio will be output as Dolby Digital, DTS Digital Surround™ or 5.1ch PCM.
- \*\*3 The audio output is amplified from 5.1ch or 6.1ch to 7.1ch depending on the DTS, Inc. specifications.

### Specifications

### Language code list

| Abkhazian:               | 6566         | Lingala:             | 7678         |
|--------------------------|--------------|----------------------|--------------|
| Afar:                    | 6565         | Lithuanian:          | 7684         |
| Afrikaans:               | 6570         | Macedonian:          | 7775         |
| Albanian:                | 8381         | Malagasy:            | 7771<br>7783 |
| Amharic:<br>Arabic:      | 6577<br>6582 | Malay:<br>Malayalam: | 7776         |
| Arabic:<br>Armenian:     | 7289         | Maltese:             | 7784         |
| Assamese:                | 6583         | Maori:               | 7773         |
| Aymara:                  | 6589         | Marathi:             | 7782         |
| Azerbaijani:             | 6590         | Moldavian:           | 7779         |
| Bashkir:                 | 6665         | Mongolian:           | 7778         |
| Basque:                  | 6985         | Nauru:               | 7865         |
| Bengali; Bangla:         | 6678         | Nepali:              | 7869         |
| Bhutani:                 | 6890         | Norwegian:           | 7879         |
| Bihari:                  | 6672         | Oriya:               | 7982         |
| Breton:                  | 6682         | Pashto, Pushto:      | 8083         |
| Bulgarian:               | 6671         | Persian:             | 7065         |
| Burmese:                 | 7789         | Polish:              | 8076         |
| Byelorussian:            | 6669         | Portuguese:          | 8084         |
| Cambodian:               | 7577         | Punjabi:             | 8065         |
| Catalan:                 | 6765         | Quechua:             | 8185         |
| Chinese:                 | 9072         | Rhaeto-Romance:      | 8277         |
| Corsican:                | 6779         | Romanian:            | 8279         |
| Croatian:                | 7282<br>6783 | Russian:             | 8285         |
| Czech:<br>Danish:        | 6865         | Samoan:<br>Sanskrit: | 8377<br>8365 |
| Dutch:                   | 7876         | Scots Gaelic:        | 7168         |
| English:                 | 6978         | Serbian:             | 8382         |
| Esperanto:               | 6979         | Serbo-Croatian:      | 8372         |
| Estonian:                | 6984         | Shona:               | 8378         |
| Faroese:                 | 7079         | Sindhi:              | 8368         |
| Fiji:                    | 7074         | Singhalese:          | 8373         |
| Finnish:                 | 7073         | Slovak:              | 8375         |
| French:                  | 7082         | Slovenian:           | 8376         |
| Frisian:                 | 7089         | Somali:              | 8379         |
| Galician:                | 7176         | Spanish:             | 6983         |
| Georgian:                | 7565         | Sundanese:           | 8385         |
| German:                  | 6869         | Swahili:             | 8387         |
| Greek:                   | 6976         | Swedish:             | 8386         |
| Greenlandic:             | 7576         | Tagalog:             | 8476         |
| Guarani:                 | 7178         | Tajik:               | 8471         |
| Gujarati:                | 7185         | Tamil:               | 8465         |
| Hausa:                   | 7265         | Tatar:               | 8484         |
| Hebrew:                  | 7387         | Telugu:              | 8469         |
| Hindi:                   | 7273         | Thai:<br>Tibetan:    | 8472<br>6679 |
| Hungarian:<br>Icelandic: | 7285<br>7383 | Tigrinya:            | 8473         |
| Indonesian:              | 7378         | Tonga:               | 8479         |
| Interlingua:             | 7365         | Turkish:             | 8482         |
| Irish:                   | 7165         | Turkmen:             | 8475         |
| Italian:                 | 7384         | Twi:                 | 8487         |
| Japanese:                | 7465         | Ukrainian:           | 8575         |
| Javanese:                | 7487         | Urdu:                | 8582         |
| Kannada:                 | 7578         | Uzbek:               | 8590         |
| Kashmiri:                | 7583         | Vietnamese:          | 8673         |
| Kazakh:                  | 7575         | Volapük:             | 8679         |
| Kirghiz:                 | 7589         | Welsh:               | 6789         |
| Korean:                  | 7579         | Wolof:               | 8779         |
| Kurdish:                 | 7585         | Xhosa:               | 8872         |
| Laotian:                 | 7679         | Yiddish:             | 7473         |
| Latin:                   | 7665         | Yoruba:              | 8979         |
| Latvian, Lettish:        | 7686         | Zulu:                | 9085         |
|                          |              |                      |              |

### Licenses

"AVCHD", "AVCHD 3D", "AVCHD Progressive" and "AVCHD 3D/Progressive" are trademarks of Panasonic Corporation and Sony Corporation.

Copyright 2004-2014 Verance Corporation. Cinavia™ is a Verance Corporation trademark. Protected by U.S. Patent 7,369,677 land worldwide patents issued and pending under license from Verance Corporation. All rights reserved.

DVB and the DVB logos are trademarks of the DVB Project.

Manufactured under license from Dolby Laboratories.

Dolby and the double-D symbol are trademarks of Dolby Laboratories.

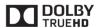

For DTS patents, see http://patents.dts.com. Manufactured under license from DTS Licensing Limited. DTS, DTS-HD, the Symbol, & DTS and the Symbol together are registered trademarks, and DTS-HD Master Audio | Essential is a trademark of DTS, Inc. © DTS, Inc. All Rights Reserved.

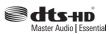

"DVD Logo" is a trademark of DVD Format/Logo Licensing Corporation.

MPEG Laver-3 audio coding technology licensed from Fraunhofer IIS and Thomson.

This product is licensed under the AVC patent portfolio license and VC-1 patent portfolio license for the personal and non-commercial use of a consumer to (i) encode video in compliance with the AVC Standard and VC-1 Standard ("AVC/VC-1 Video") and/or (ii) decode AVC/VC-1 Video that was encoded by a consumer engaged in a personal and non-commercial activity and/or was obtained from a video provider licensed to provide AVC/VC-1 Video. No license is granted or shall be implied for any other use. Additional information may be obtained from MPEG LA, LLC. See http://www.mpedla.com.

HDMI, the HDMI Logo, and High-Definition Multimedia Interface are trademarks or registered trademarks of HDMI Licensing LLC in the United States and other countries.

Java is a registered trademark of Oracle and/or its affiliates.

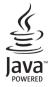

### Licenses

This product incorporates the following software:

- (1) the software developed independently by or for Panasonic Corporation.
- (2) the software owned by third party and licensed to Panasonic Corporation
- (3) the software licensed under the GNU General Public License. Version 2.0 (GPL V2.0).
- (4) the software licensed under the GNU LESSER General Public License, Version 2.1 (LGPL V2.1), and/or (5) open source software other than the software licensed under the GPL V2.0 and/or LGPL V2.1.

The software categorized as (3) - (5) are distributed in the hope that it will be useful, but WITHOUT ANY WARRANTY, without leven the implied warranty of MERCHANTABILITY or FITNESS FOR A PARTICULAR PURPOSE. Please refer to the detailed terms and conditions thereof shown in the Basic Settings menu.

At least three (3) years from delivery of this product, Panasonic will give to any third party who contacts us at the contact information provided below, for a charge no more than our cost of physically performing source code distribution, a complete machine-readable copy of the corresponding source code covered under GPL V2.0, LGPL V2.1 or the other licenses with the obligation to do so, as well as the respective copyright notice thereof. Contact Information: oss-cd-request@gg.jp.panasonic.com

The source code and the copyright notice are also available for free in our website below. http://panasonic.net/avc/oss

### MS/PlayReady/Final Product Labeling

This product contains technology subject to certain intellectual property rights of Microsoft. Use or distribution of this technology outside of this product is prohibited without the appropriate license(s) from Microsoft

### MS/PlayReady/End User Notices

Content owners use Microsoft PlayReady™ content access technology to protect their intellectual property, including copyrighted content. This device uses PlayReady technology to access PlayReady-protected content and/or

WMDRM-protected content. If the device fails to properly enforce restrictions on content usage, content owners may require Microsoft to revoke the device's ability to consume PlayReady-protected content.

Revocation should not affect unprotected content or content protected by other content access technologies. Content owners may require you to upgrade PlayReady to access their content. If you decline an upgrade, you will not be able to access content that requires the upgrade.

#### Vorbis FLAC

The software licenses are displayed when "Software Licence" in the Basic Settings menu is selected. (⇒ 80)

### **Limited Warranty**

### **Panasonic Warranty**

- 1. The product is warranted for 12 months from the date of purchase. Subject to the conditions of this warranty Panasonic or its Authorised Service Centre will perform necessary service on the product without charge for parts or labour, if in the opinion of Panasonic, the product is found to be faulty within the warranty period.
- 2. This warranty only applies to Panasonic products purchased in Australia and sold by Panasonic Australia or its Authorised Distributors or Dealers and only where the products are used and serviced within Australia or it's territories. Warranty cover only applies to service carried out by a Panasonic Authorised Service Centre and only if valid proof of purchase is presented when warranty service is requested.
- 3. This warranty only applies if the product has been installed and used in accordance with the manufacturer's recommendations (as noted in the operating instructions) under normal use and reasonable care (in the opinion of Panasonic). The warranty covers normal domestic use only and does not cover damage, malfunction or failure resulting from use of incorrect voltages, incorrect installation, accident, misuse, neglect, build-up of dirt or dust, abuse, maladjustment of customer controls, mains supply problems, thunderstorm activity, infestation by insects or vermin, tampering or repair by unauthorised persons (including unauthorised alterations), introduction of sand, humidity or liquids, commercial use such as hotel, office, restaurant, or other business or rental use of the product, exposure to abnormally corrosive conditions or any foreign object or matter having entered the product.
- 4. This warranty does not cover the following items unless the fault or defect existed at the time of purchase:
  - (a) Cabinet Part(s)
  - (b) Video or Audio Tapes (f) Video
  - (c) SD cards or USB devices
  - (d) User replaceable Batteries
- (e) DVD, Blu-ray or Recordable Discs
- (f) Video / Audio Heads from wear and tear in normal use
- (h) DTV reception issues caused by TV Aerial / Cabling / Wall socket(s)
- 5. Some products may be supplied with Ethernet connection hardware. The warranty is limited on such products and will not cover
  - (a) Internet and or DLNA connection / setup related problems
  - (b) Access fees and or charges incurred for internet connection
  - (c) The use of incompatible software or software not specifically stipulated in the product operations manual;
- (d) Any indirect or consequential costs associated with the incorrect use or misuse of the hardware, its connection to the internet or any other device.
- 6. To claim warranty service, when required, you should:
  - Telephone Panasonic's Customer Care Centre on 132600 or visit our website referred to below and use the Service Centre Locator for the name/address of the nearest Authorised Service Centre.
  - Send or take the product to a Panasonic Authorised Service Centre together with your proof of purchase receipt as a proof of
    purchase date. Please note that freight and insurance to and / or from your nearest Authorised Service Centre must be arranged
    by you.
  - Note that home or pick-up/delivery service is available for the following products in the major metropolitan areas of Australia or the normal operating areas of the nearest Authorised Service Centres:
    - Plasma/LCD televisions / displays (screen size greater than 103 cm)
- 7. The warranties hereby conferred do not extend to, and exclude, any costs associated with the installation, de-installation or re-installation of a product, including costs related to the mounting, de-mounting or remounting of any screen, (and any other ancillary activities), delivery, handling, freighting, transportation or insurance of the product or any part thereof or replacement of and do not extend to, and exclude, any damage or loss occurring by reason of, during, associated with, or related to such installation, de-installation, re-installation or transit.

Panasonic Authorised Service Centres are located in major metropolitan areas and most regional centres of Australia, however, coverage will vary dependant on product. For advice on exact Authorised Service Centre locations for your product, please telephone our Customer Care Centre on 132600 or visit our website and use the Service Centre Locator.

In addition to your rights under this warranty, Panasonic products come with consumer guarantees that cannot be excluded under the Australian Consumer Law. If there is a major failure with the product, you can reject the product and elect to have a refund or to have the product replaced or if you wish you may elect to keep the goods and be compensated for the drop in value of the goods. You are also entitled to have the product repaired or replaced if the product fails to be of acceptable quality and the failure does not amount to a major failure.

If there is a major failure in regard to the product which cannot be remedied then you must notify us within a reasonable period by contacting the Panasonic Customer Care Centre. If the failure in the product is not a major failure then Panasonic may choose to repair or replace the product and will do so in a reasonable period of time from receiving notice from you.

THIS WARRANTY CARD AND THE PURCHASE DOCKET (OR SIMILAR PROOF OF PURCHASE)
SHOULD BE RETAINED BY THE CUSTOMER AT ALL TIMES

If you require assistance regarding warranty conditions or any other enquiries, please visit the **Panasonic Australia**website **www.panasonic.com.au** or contact by phone on **132 600**If phoning in, please ensure you have your operating instructions available.

### Panasonic Australia Pty. Limited

ACN 001 592 187 ABN 83 001 592 187

1 Innovation Road, Macquarie Park NSW 2113 PRO-031-F11 Issue: 4.0

01-01-2011

### Index

| Α                          | F                    |
|----------------------------|----------------------|
| <b>Aspect</b>              | Favourites           |
| <b>Audio</b>               | Finalise             |
| Auto Setup                 | Format               |
| <b>AVCHD</b>               | Disc                 |
| В                          | HDD74<br>USB HDD75   |
| Basic Settings70           | FUNCTION MENU        |
| BD-Video                   |                      |
| BD-Live                    | Н                    |
| 3D                         | HDD                  |
| C                          | Format               |
| Channel information        | 1                    |
| <b>Channel List</b>        |                      |
| <b>Chapter</b>             | Language code list   |
| <b>Child Lock</b>          | <b>Lens cleaner</b>  |
| BD-Video Parental Control  | M                    |
| DVD-Video Parental Control | Manual Tuning72      |
| HOLD function              | Menu screen          |
| Connection                 | MKV                  |
| Network                    | Music                |
| Copy                       | N                    |
| HD Video (AVCHD)           |                      |
|                            | Network BD-Live      |
| D                          | Connection           |
| Delete                     | Easy Network Setting |
| Music                      | ,                    |
| Photo                      | P                    |
| Delete BD-Video data       | <b>PAUSE LIVE TV</b> |
| Disc                       | Photo                |
| Finalise                   | PIN                  |
| Format                     | Playback menu67      |
| Media information 6        | Protection           |
| Protection                 | Disc                 |
| <b>DVD-Video</b>           | Photo                |
| E                          | Ω                    |
| Easy setting               |                      |
| Entering text 85           | <b>Quick Start</b>   |

| R                          | U                                     |
|----------------------------|---------------------------------------|
| Recording                  | USB HDD                               |
| From external equipment63  | Cancellation of all USB HDD           |
| Timer recording            | Registrations                         |
| Recording mode9            | Disconnection                         |
| Recording time             | Format                                |
| Remote control             | Media information 6, 10               |
| HOLD function              | Registration                          |
| Remote control code        | USB memories                          |
| TV operation20             | Media information 6, 11               |
| <b>Reset</b>               | V                                     |
| <b>REWIND LIVE TV</b>      | Video                                 |
| S                          | AVCHD                                 |
|                            | BD-Video                              |
| Setting Auto Setup         | Copy                                  |
| Auto Setup                 | Delete                                |
| Slideshow                  | DVD-Video                             |
| Software (Firmware) Update | MKV                                   |
| _ ` ' .                    | Playback                              |
| T                          | Playlist created on other equipment38 |
| Timer recording            | Recording                             |
| Top Menu                   | Xvid                                  |
| Create Top Menu84          | 3D42                                  |
| Troubleshooting guide86    | VIERA Link                            |
| Easy Network Setting94     | · ′                                   |
| Messages93                 | X                                     |
| Tuning                     | Xvid                                  |
| Channel List               |                                       |
| Manual Tuning72            |                                       |
| Parental Rating73          | <b>3D</b> 42                          |
| Signal Condition           |                                       |
| TV Guide                   |                                       |
| Operation                  |                                       |
| Timer recording            |                                       |
| TV System                  |                                       |

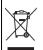

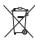

## Disposal of Old Equipment and Batteries Only for European Union and countries with recycle systems

These symbols are only valid in the European Union and countries with recycle systems.

If you wish to discard this product, please contact your local authorities or dealer and ask for the correct method of disposal.

The recording and playback of content on this or any other device may require permission from the owner of the copyright or other such rights in that content. Panasonic has no authority to and does not grant you that permission and explicitly disclaims any right, ability or intention to obtain such permission on your behalf. It is your responsibility to ensure that your use of this or any other device complies with applicable copyright legislation in your country. Please refer to that legislation for more information on the relevant laws and regulations involved or contact the owner of the rights in the content you wish to record or playback.

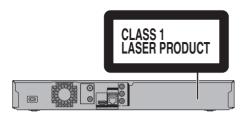

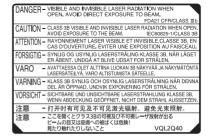

(Inside of product)

Panasonic Corporation
Web Site: http://www.panasonic.com

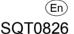

F0215SY0